*AP-40AHD*

**486 Half-size CPU Card with Flash Disk**

# **COPYRIGHT**©

This document is a copyright of the original manufacturer, 1998. The original manufacturer reserves the right to make improvements to the product(s) described in this manual at any time without notice. This manual may not, in whole or in part, be photocopied, reproduced, transcribed, translated, or transmitted in whatever form without the written consent of the manufacturer, except for copies retained by the purchaser for backup purposes. All rights are reserved.

#### **TRADEMARKS**

Pentium is a registered trademark of Intel Corporation.

The following are trademarks or registered trademarks of their respective companies: IBM, Intel, AMD, Cyrix, Award, AMI, Microsoft, Windows, Windows NT, Novell, SCO, PC/104, PICMG, ALI, UMC, SMC, Winbond. Products mentioned in this manual are mentioned for identification purposes only. All names of products or services appearing in this manual are the trademarks or registered trademarks of their respective organizations and companies.

 $\approx$  Copyright 1998

 Ver. No. 1.2 LEI-UM-40AHD00 Date : 11.02.2001

# **TABLE OF CONTENTS**

#### **CHAPTER 1 : INTRODUCTION**

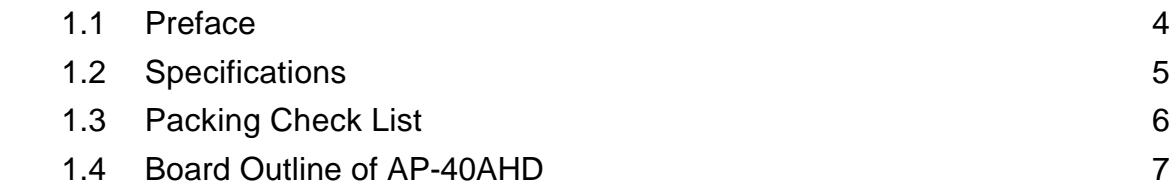

#### **CHAPTER 2 : JUMPER SETTING & CONNECTORS**

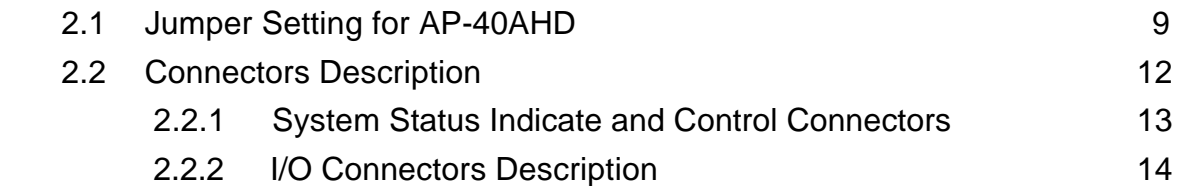

#### **CHAPTER 3 : AWARD BIOS SETUP**

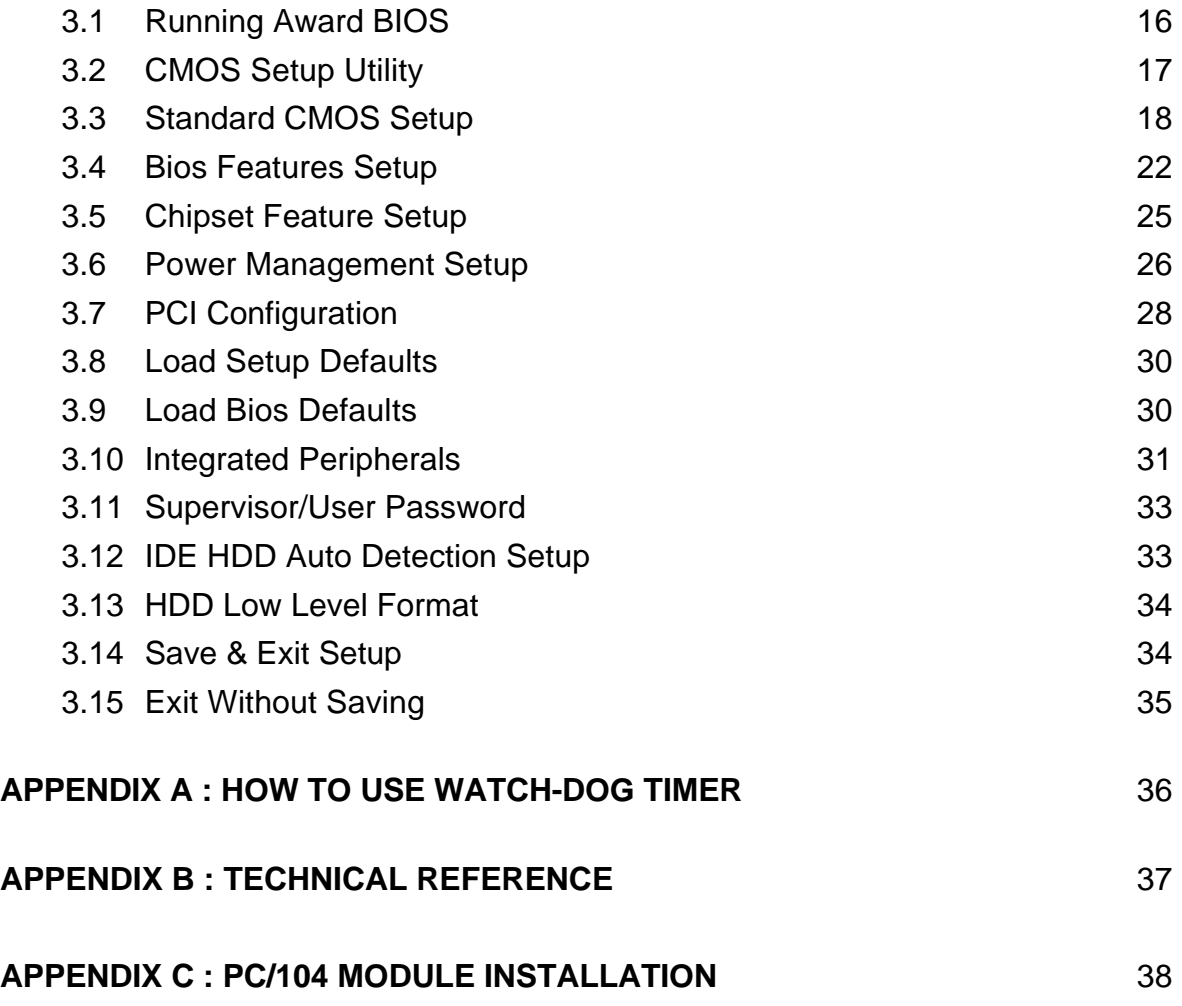

# **CHAPTER 1 : INTRODUCTION**

### **1.1 Preface**

Our appreciation for your selection of Lanner's AP-40AHD CPU Card. The AP-40AHD is a 486 Half-Size CPU card with Flash Disk feature that is a highly performance card with vasive enhanced function. This board is designed to constitute noise tolerant and low power consumption CMOS technology that allows the AP-40AHD to withstand and adapt harsh industrial environments very well.

The AP-40AHD is built as an ISA expansion card that is simply upgraded by changing one card from another without replacing the whole system. It provides the primarily elements for building an IBM PC/AT compatible computer for a wide variety of embedded system applications. The AP-40AHD is fully compatible with the IBM PC/AT which means virtually all the software written for the IBM PC/AT will run on the AP-40AHD CPU card.

# **1.2 Specifications**

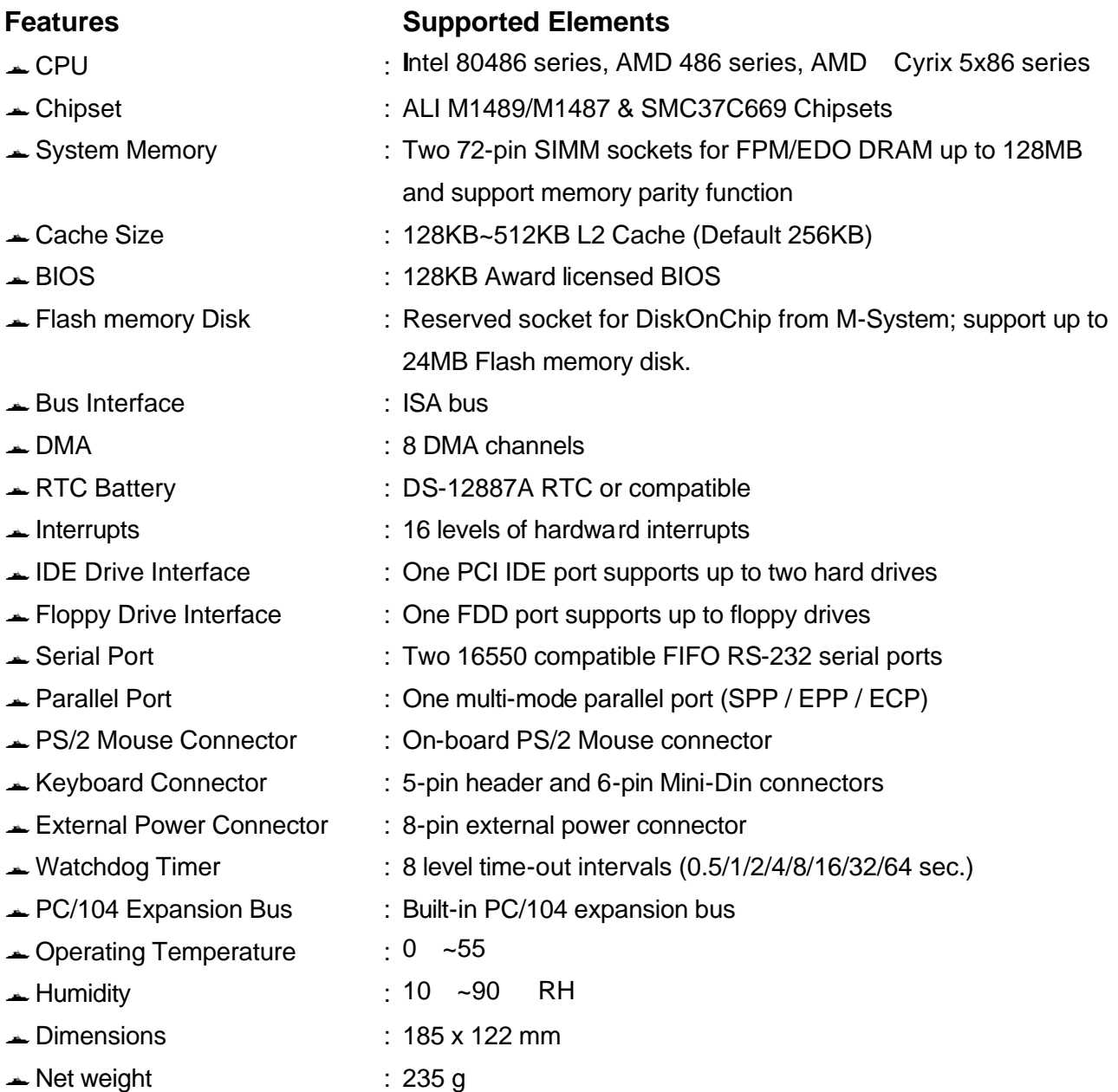

# **1.3 Packing Check List**

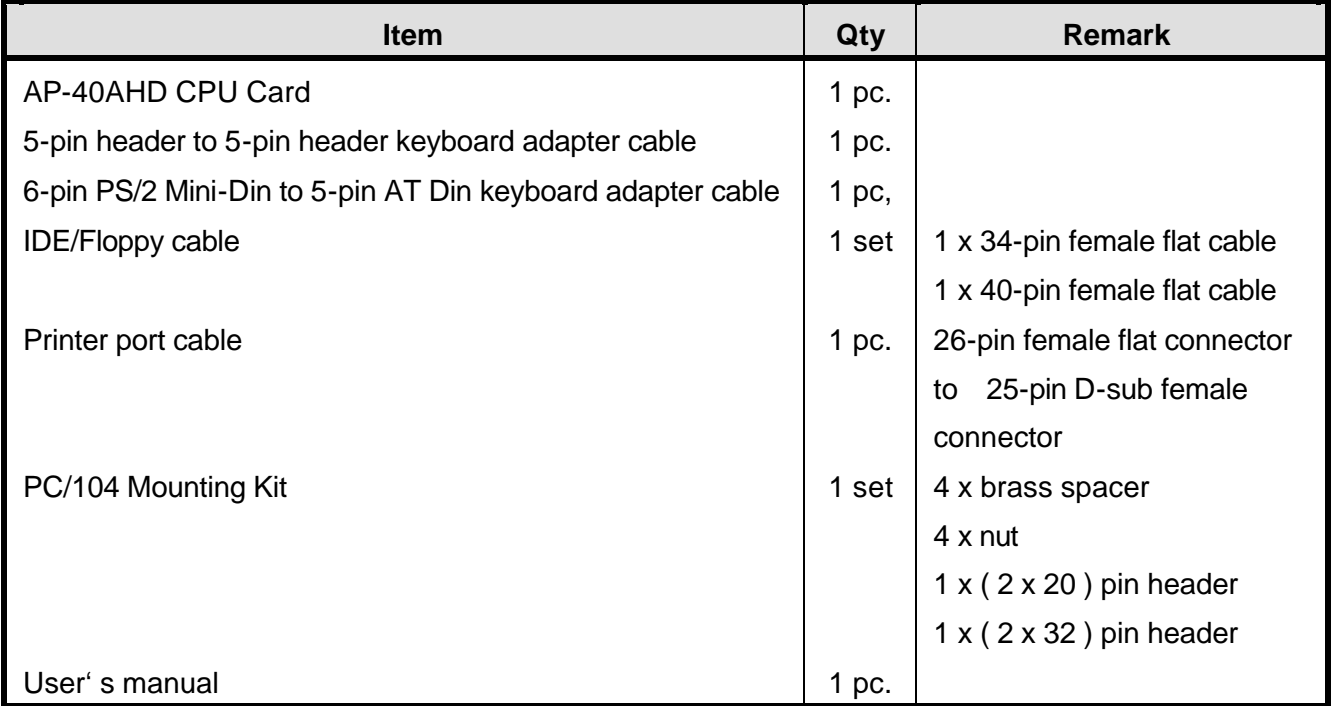

## **1.4 Board Outline of AP-40AHD**

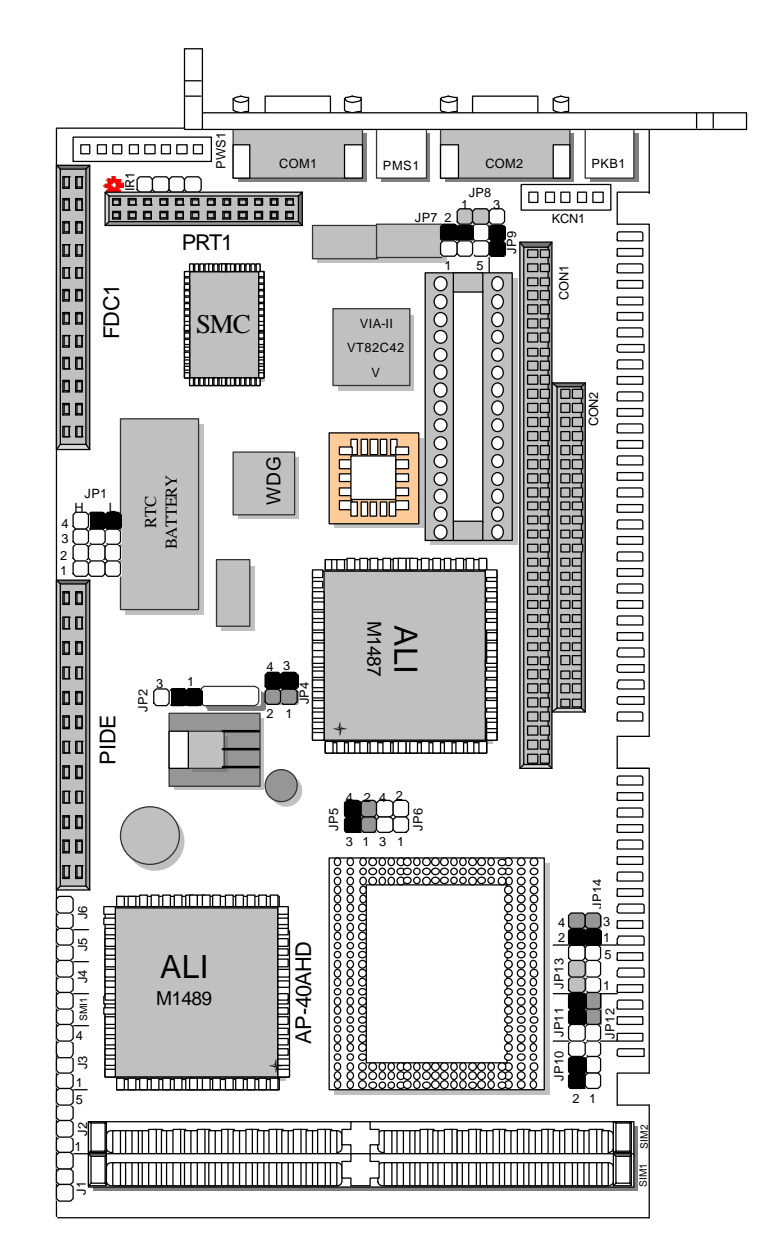

# **CHAPTER 2 : JUMPER SETTINGS & CONNECTORS**

The figure below shows the jumpers and connectors location for the AP-40AHD :

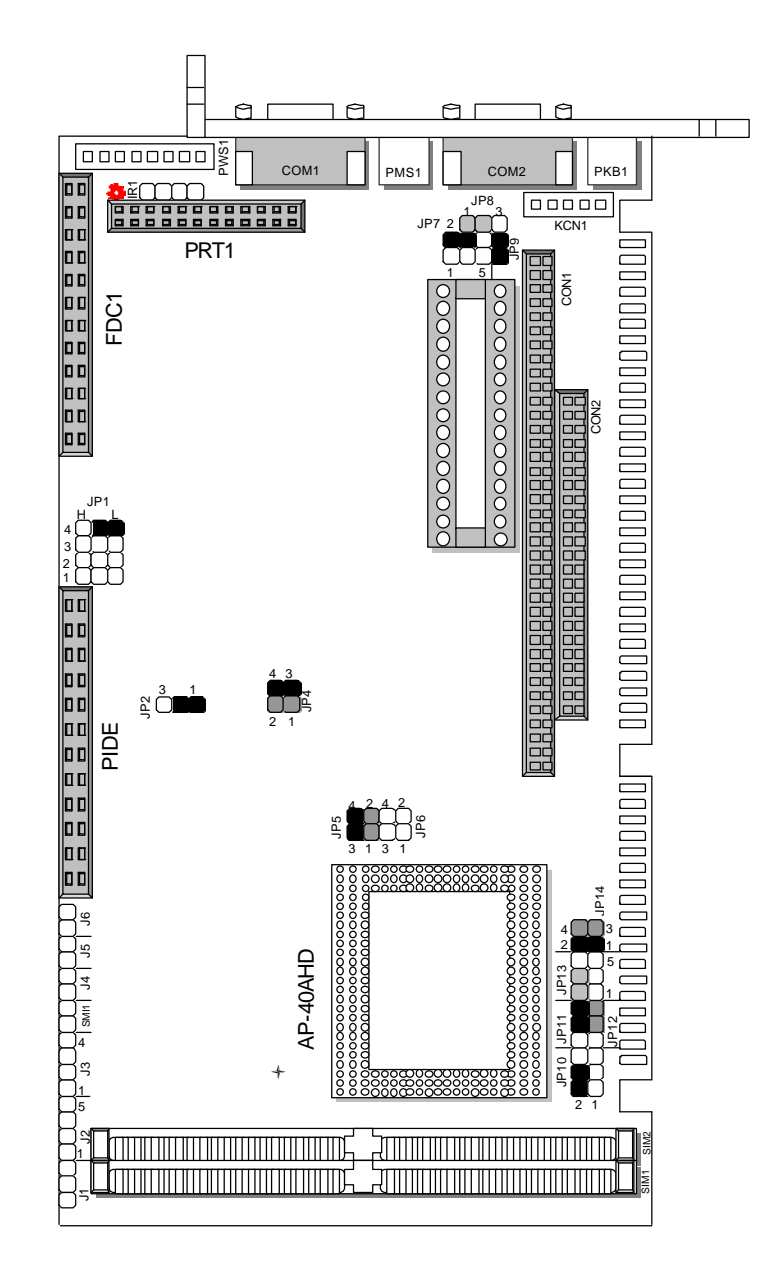

### **2.1 Jumper Settings for AP-40AHD**

Jumpers are used to select the operation modes for your system.To set a jumper, a black cap containing metal contacts is placed over the jumper pin(s) according to the required configuration. A jumper is said to be "on" or "1-2" when the black cap has been placed on one or two of its pins, as show in the figure below:

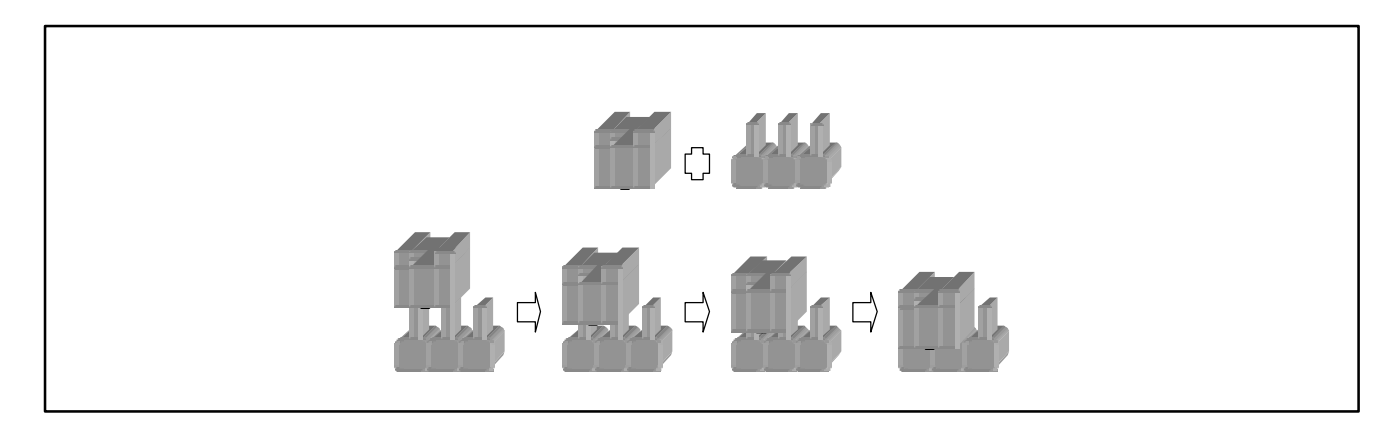

#### l **JP1 : Select Watch-Dog Timeout Period**

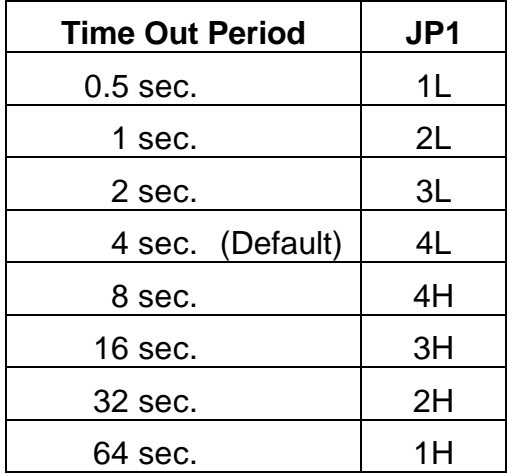

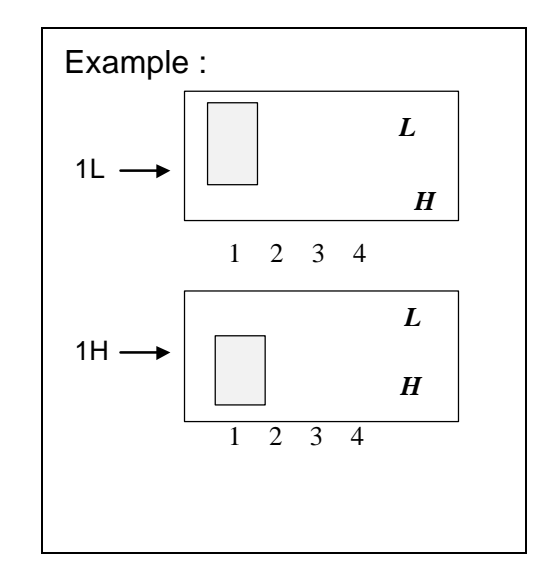

#### l **JP2, JP4 : External CPU Clock Select**

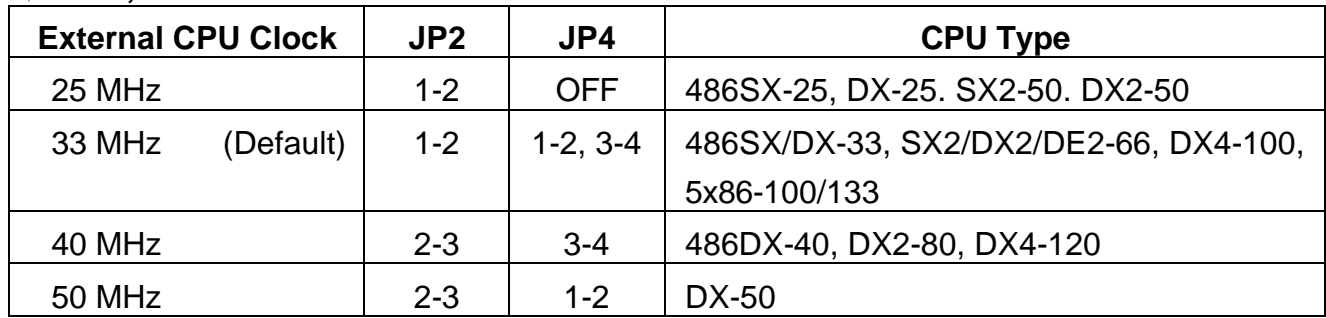

## **JUMPER SETTINGS & CONNECTORS**

#### l **JP5, JP6: CPU Voltage Select**

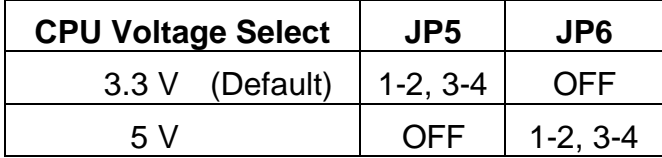

### l **JP7: DiskOnChip (ROM Disk) Address Select**

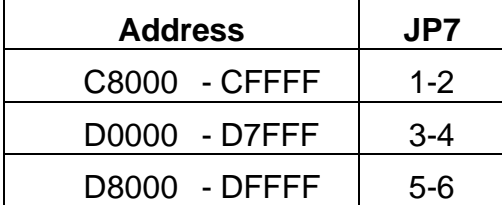

Note: Default is OFF; and a spare jumper is available at 1-2.

#### l **JP8: Select Watch-Dog Active Type**

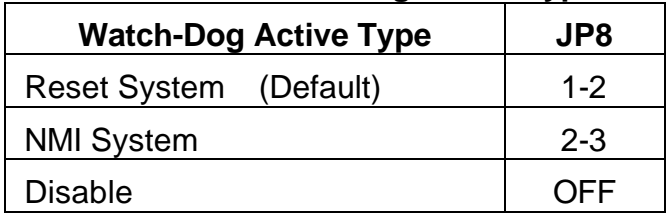

#### l **JP9: Select PS/2 Mouse & IRQ12 Function**

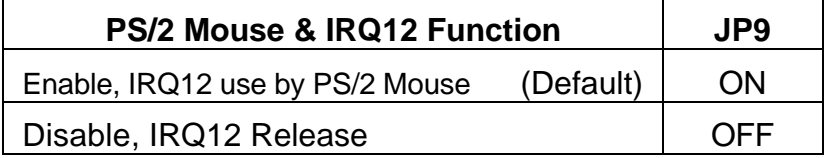

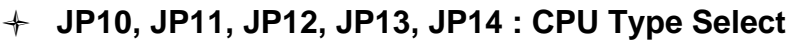

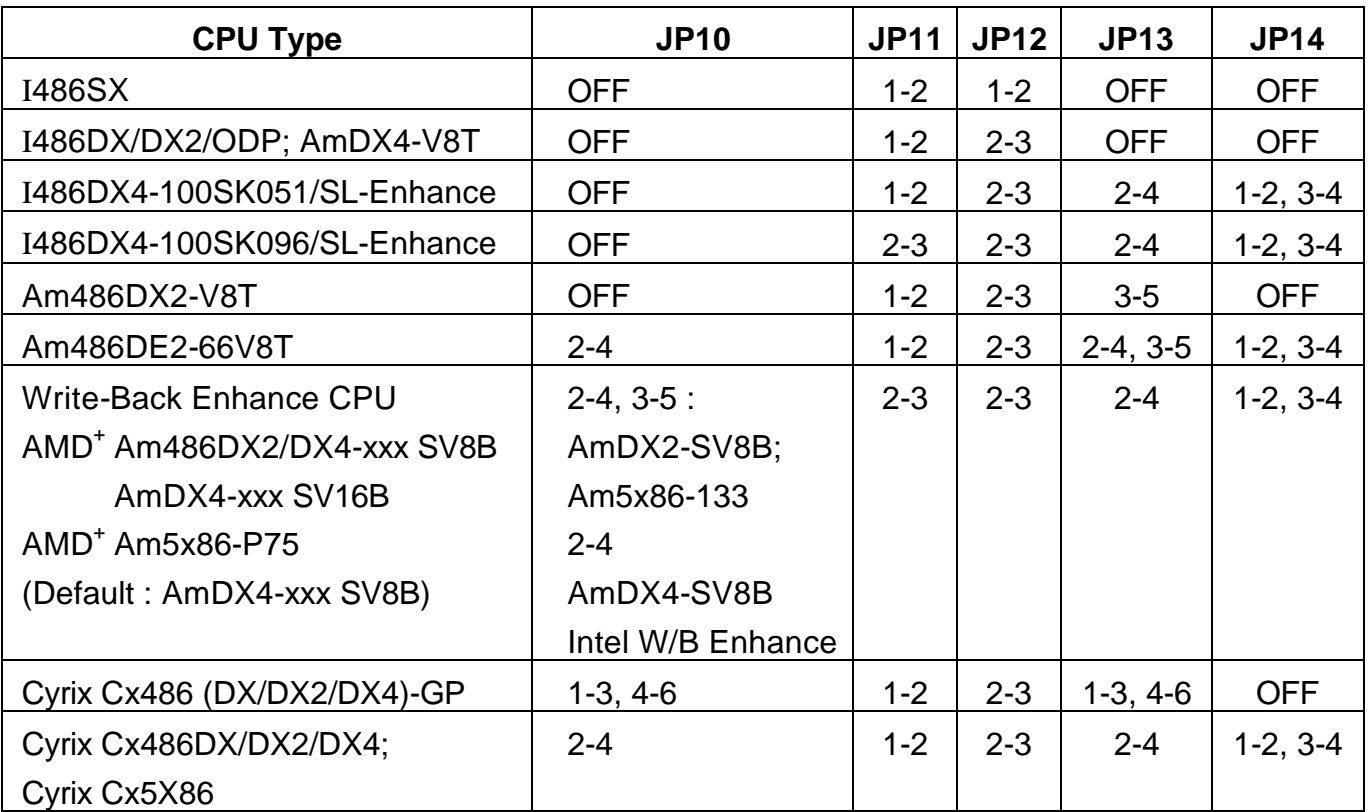

**Note:** Please follow the above jumper setting of your selected CPU, otherwise the screen display will response slower after 15 seconds (instead of the normal 7 seconds).

#### **SM: External SMI Switch**

ON : Break (Sleep) OFF : Normal

# **2.2 Connectors Description**

The connectors allow the CPU card to connect with other parts of the system. Some problems encountered with your system may be caused by loose or improper connections. Ensure that all connectors are in place and firmly attached.

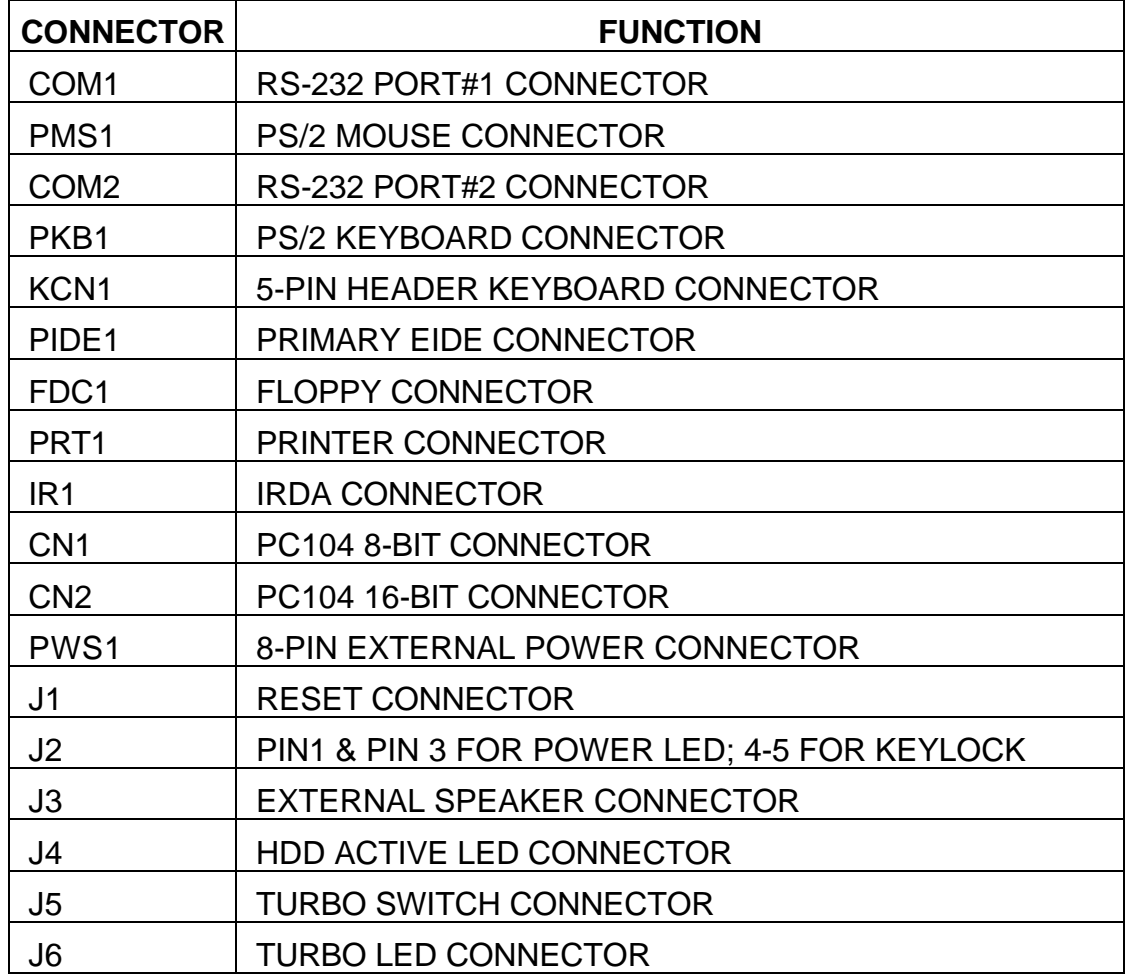

# **2.2.1 System Status Indicate and Control Connectors**

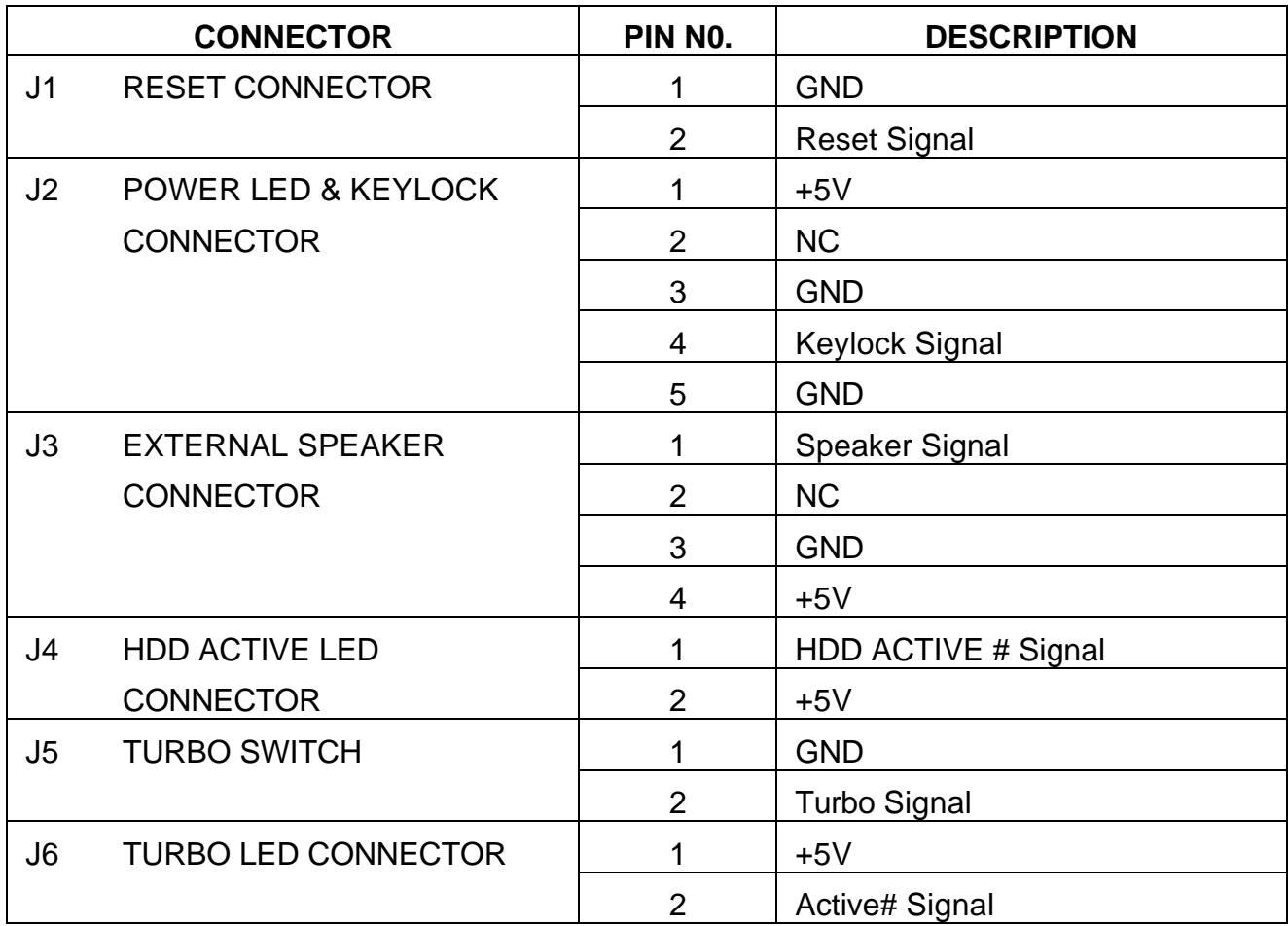

# **2.2.2 I/O Connectors Description**

# l **KCN1 : 5 PIN HEADER KEYBOARD CONNECTOR (HEADER)**

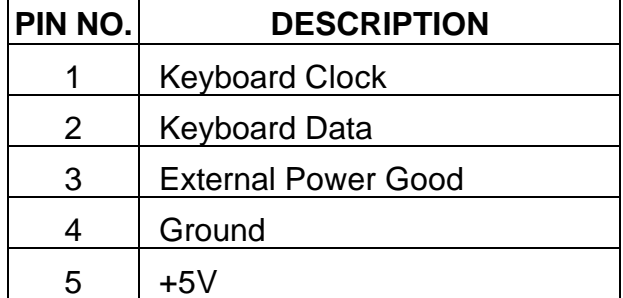

#### l **PKB1 : PS/2 KEYBOARD CONNECTOR (Mini Din)**

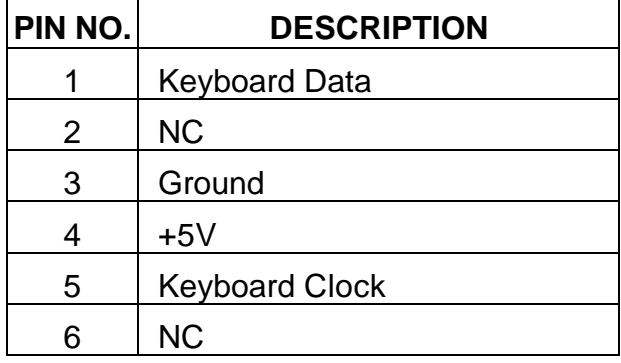

#### l **PRT1 : PARALLEL PORT CONNECTOR (HEADER)**

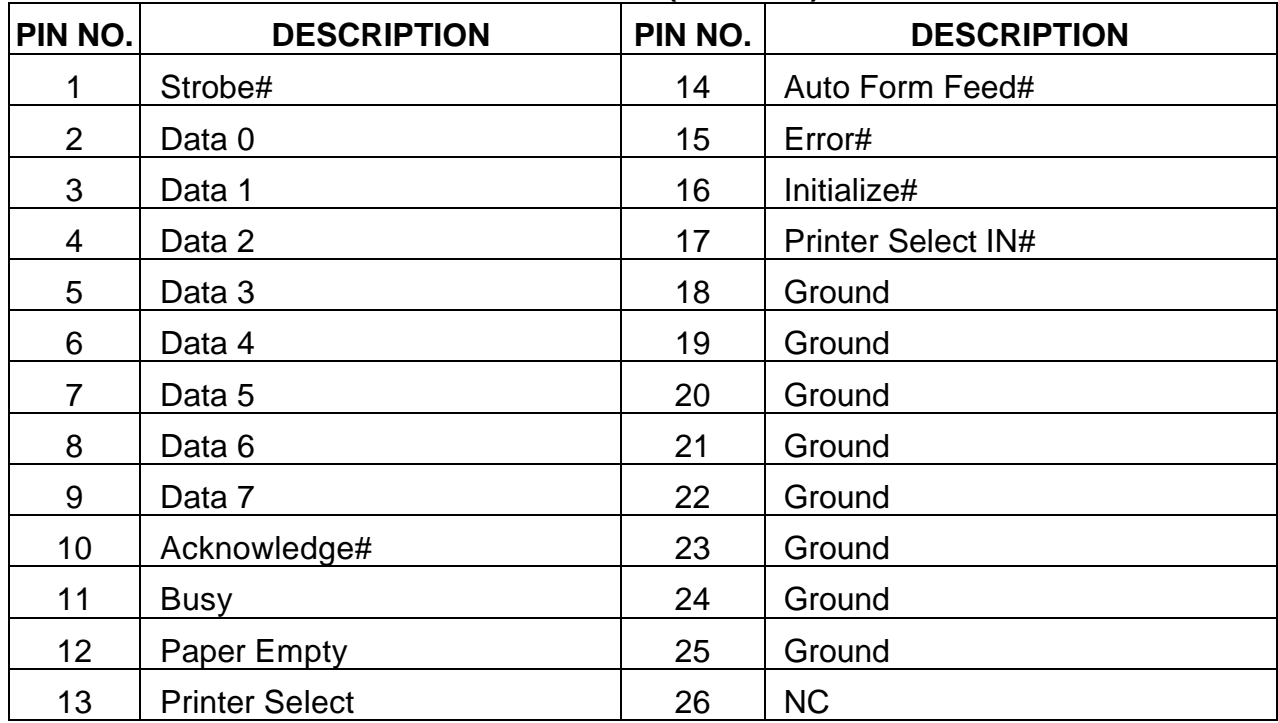

## l **COM2 : RS-232 PORT #2 CONNECTOR (D-Sub)**

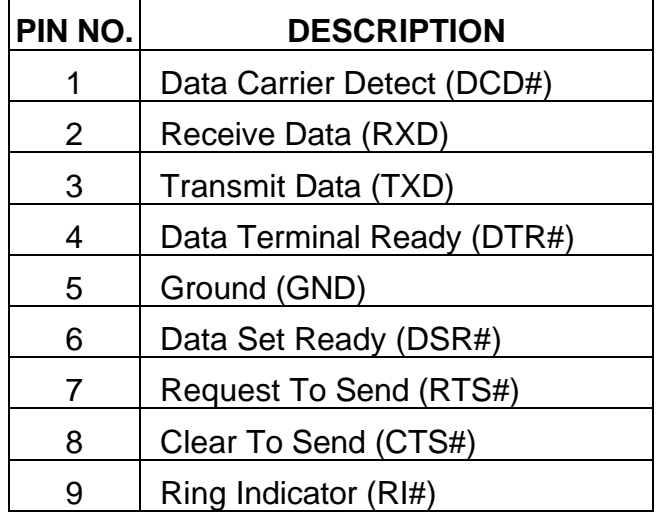

### l **PMS1 : PS/2 MOUSE CONNECTOR (Mini Din)**

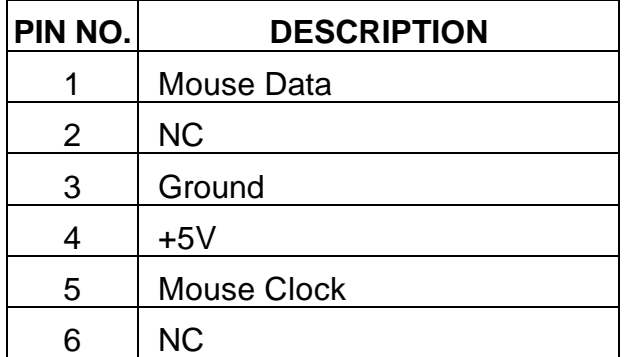

#### l **COM1 : RS-232 PORT #1 CONNECTOR (D-Sub)**

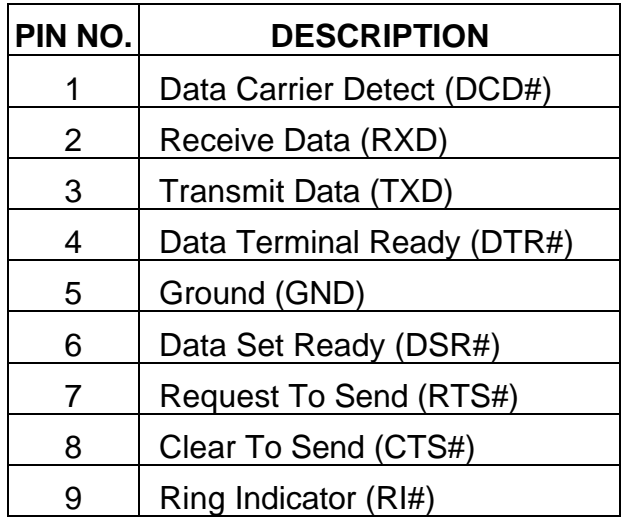

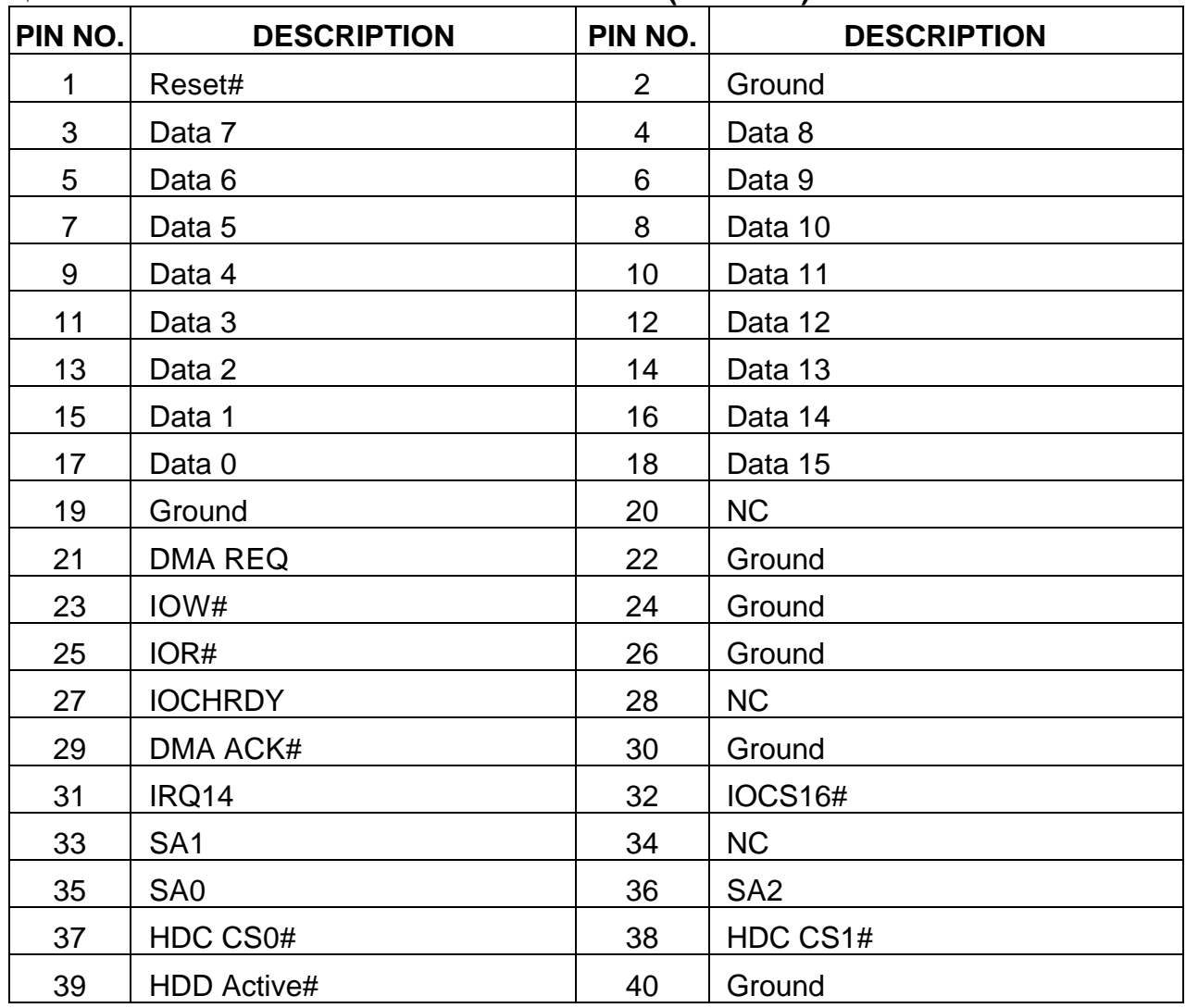

#### l **PIDE1 : PCI IDE INTERFACE CONNECTOR (HEADER)**

#### l **IR1 : Alternate IrDa**

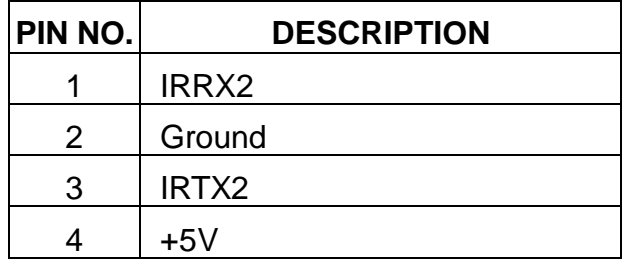

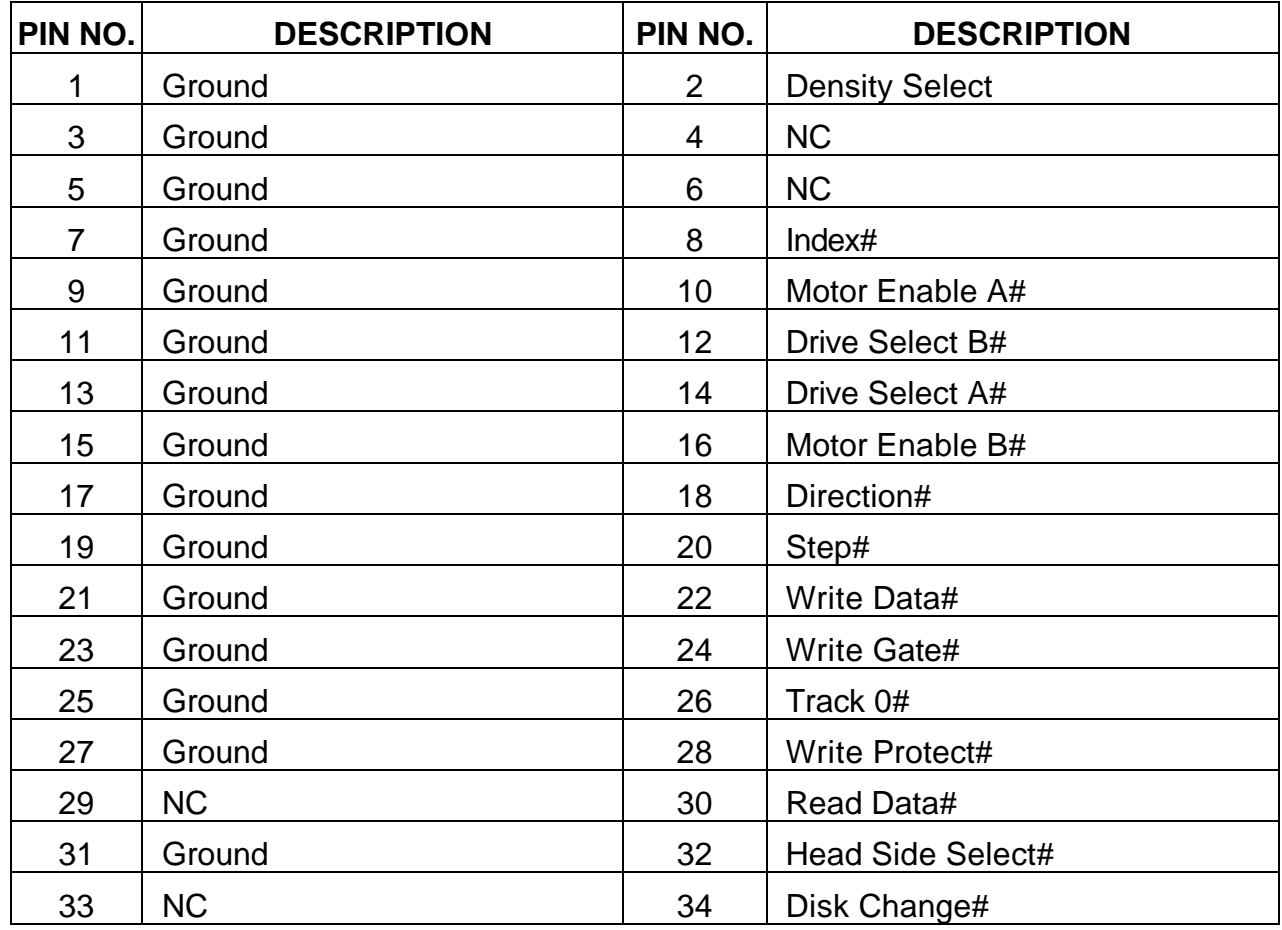

### l **FDC1 : FLOPPY INTERFACE CONNECTOR (HEADER)**

# l **PWS1 : EXTERNAL POWER CONNECTOR**

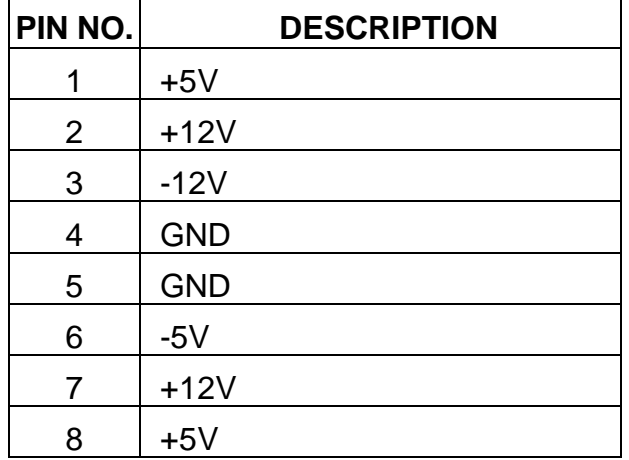

## l **CN1, CN2: PC104 CONNECTOR**

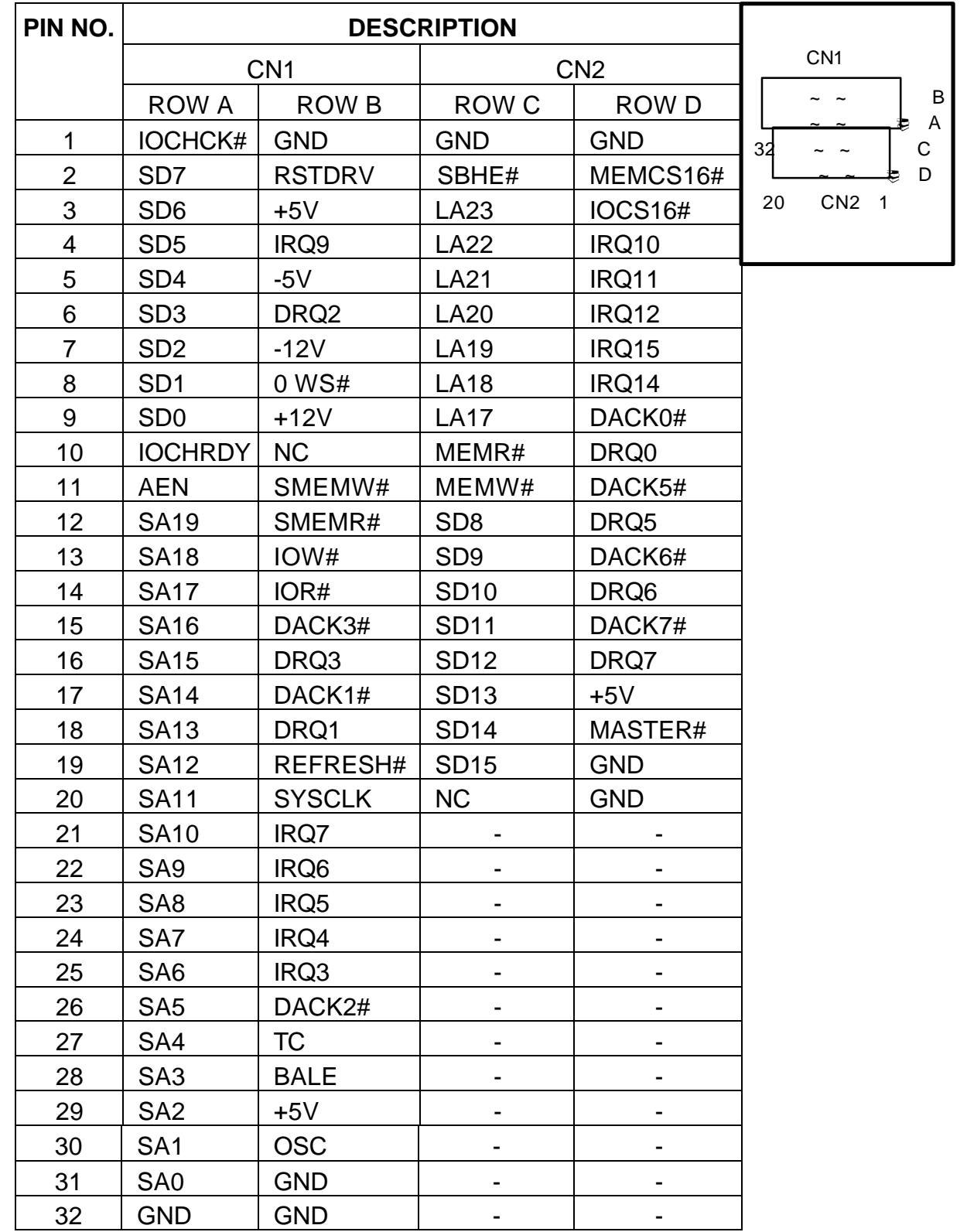

# **CHAPTER 3 : AWARD BIOS SETUP**

The Award's ROM BIOS provides a built-in Setup program, which allows the user to modify the basic system configuration and hardware parameters. The modified data will be stored in a battery-backed CMOS RAM; so the acquired data will be retained even when the power is turned off. In general, the information saved in the CMOS RAM stay unchanged unless there is a configuration change in the system, such as hard drive replacement or new equipment is installed.

## **3.1 Running Award Bios**

When the power of system is turned on, the BIOS will enter the Power On Self Test (POST) routines. These routines perform various diagnostic checks. If an error is encountered, then the error will be reported into two different ways namely: (1) If the error occurs before the display device is initialized, a series of beeps will be transmitted; (2) If the error occurs after the display device is initialized, the screen will display the error message.

After the POST routines are completed, the following message appears:

"Press DEL to enter SETUP"

To access the AWARD BIOS SETUP program, press the <DEL> key. The CMOS SETUP UTILITY screen will be displayed at this time.

## **3.2 CMOS Setup Utility**

**The Main Program Screen appears as ...**

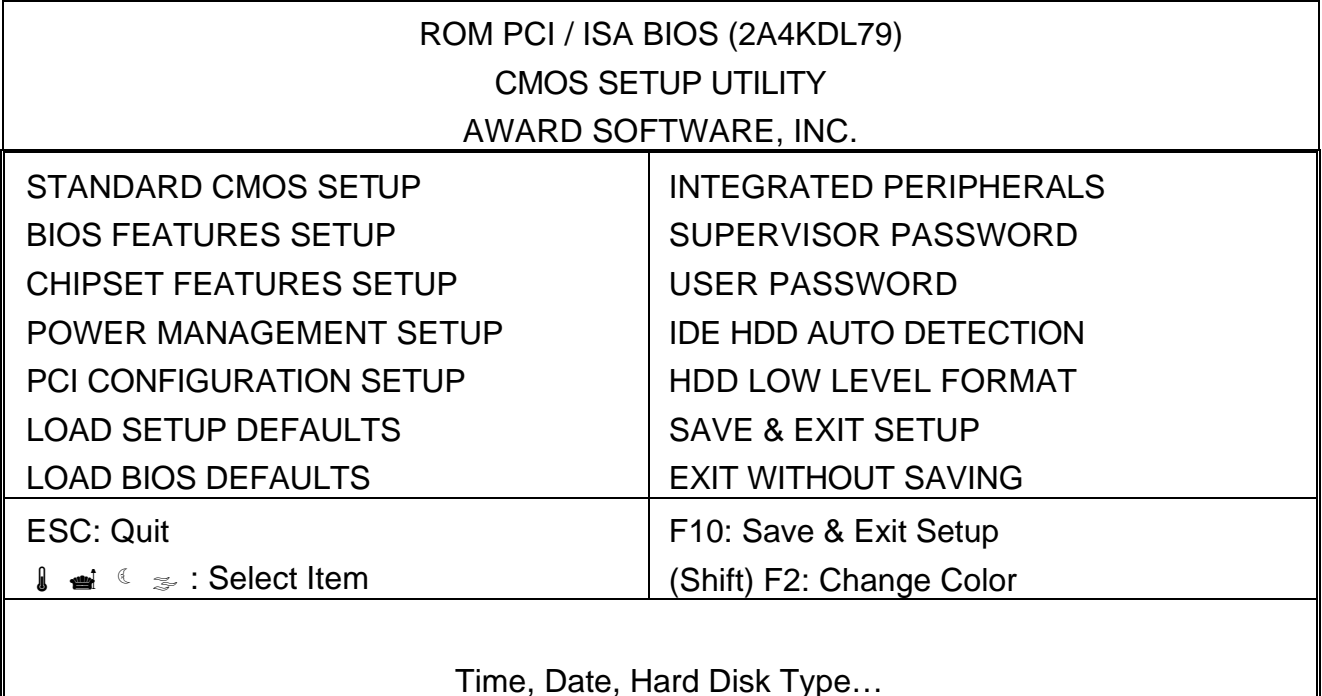

This screen provides access to the utility's various functions.

Listed below are explanations of the keys displayed at the bottom of the screen:

**<ESC>:** Exit the utility.

**ARROW KEYS:** Use the arrow keys ( $\mathbf{I} \cdot \mathbf{B} \in \mathbb{R}$ ) to move cursor to the desired selection.

**<F10>:** Saves all changes made to Setup and exits program.

**<Shift><F2>:** Changes background and foreground colors.

### **3.3 Standard CMOS Setup**

Selecting "STANDARD CMOS SETUP" on the main program screen displays this menu:

**The Standard CMOS Setup Screen appears as ...**

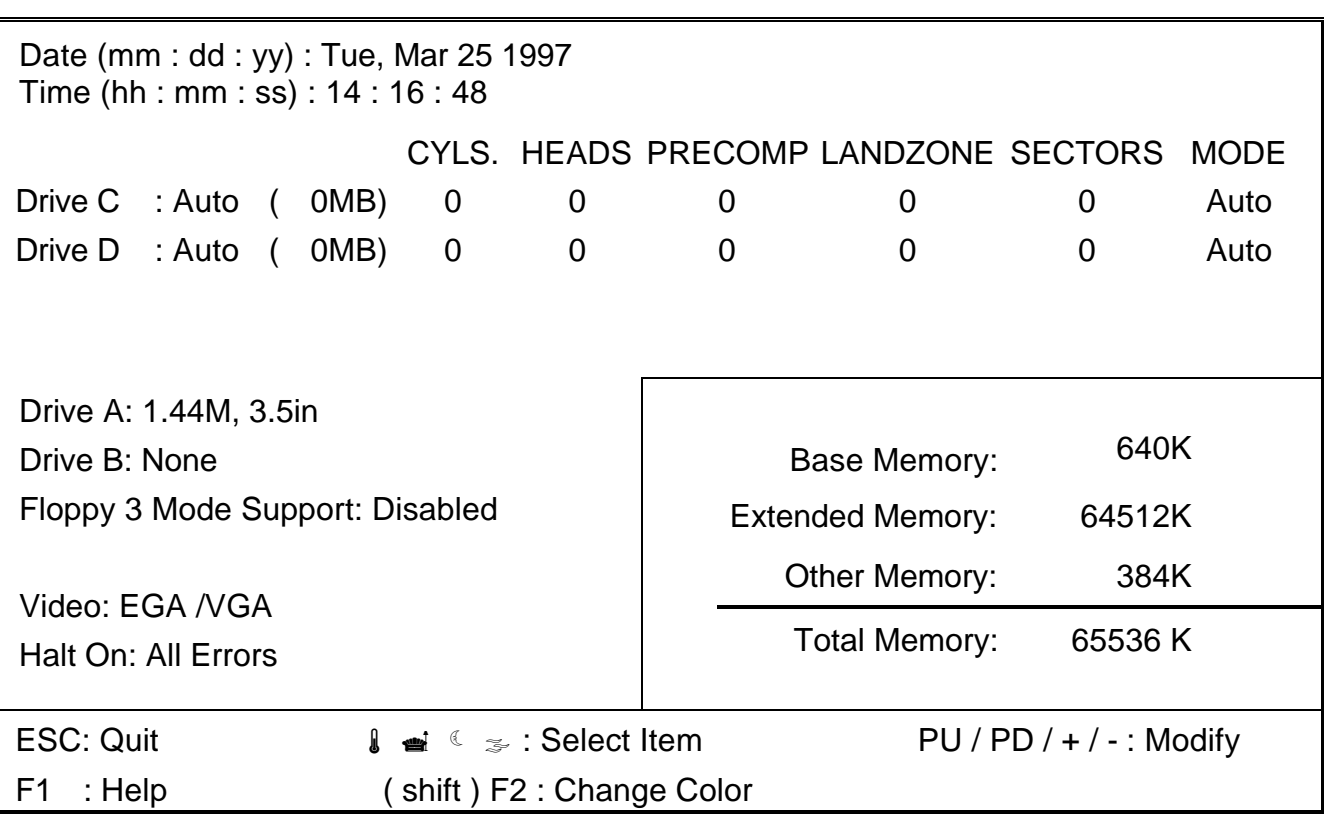

ROM PCI / ISA BIOS (2A4KDL79) STANDARD CMOS SETUP AWARD SOFTWARE, INC.

The Standard CMOS Setup utility is used to configure the following features:

**Set Date:** Month, Date,Year.

**Set Time:** Hour, Minute and Second. Use 24-Hour clock format (for p.m., add 12 to the hour, so you should enter 4:30 p.m. as 16:30) Hard Disks : There are four hard disks listed: "Primary Master", "Primary Slave", For each IDE channel, the first device is the "Master" and the second device is "Slave". Hard disk types from 1 to 45 are the standard ones. To select or change the configuration, move the cursor to the desired position and press <Page Up> or <Page Down> to change the option : (1) Press "Auto" for IDE HDD auto detection, (2) Press "User" for user definable, and Press "None" for not installed (e.g. SCSI). There are six categories of information that you must enter for a HDD: "CYLS." for (number of cylinders), "HEADS" for (number of heads), "PRECOMP" for (write pre-compensation), "LANDZ" for (landing zone), "SECTOR" for (number of sectors) and "MODE" for (Normal, LBA, LARGE and AUTO). The hard disk vendor's or system manufacturer's documentation should provide you with the drive specifications. For an IDE hard drive, you can set "TYPE" to "Auto" or use the "IDE HDD AUTO DETECTION" utility in the main program screen to enter the drive specifications.

Here is a brief explanation of drive specifications:

- $+$  Type : The BIOS contains a table of pre-defined drive types. Each defined drive type has specified number of cylinders, number of heads, write compensation factor, landing zone, and number of sectors. Drives whose specifications do not accommodate any pre-defined type are classified as type USER.
- $\div$  Size : Disk drive capacity (approximate). Note that this size is usually slightly greater than the size of a formatted disk given by a diskchecking program.
- $\div$  Cyls : Number of cylinders.
- $+$  Head : Number of heads.
- $\div$  Precomp : Write precompensation cylinder
- $\div$  Landz : Landing zone.
- $\div$  Sector : Number of sectors.
- $\div$  Mode : Auto, Normal, Large, or LBA.
	- $\blacktriangle$  Auto: The BIOS automatically determines the optimal mode.
	- $\blacktriangle$  Normal: Maximum number of cylinders, heads, and sectors supported are 1024, 16, and 63.
	- $\leq$  Large: For drives that do not support LBA and have more than 1024 cylinders.
	- **E.** LBA (Logical Block Addressing): During drive accesses, the IDE controller transforms that data address described by sector, head, and cylinder number into a physical block address, significantly improving data transfer rates. For drives with greater 1024 cylinders.

The AWARD BIOS supports three HDD modes: NORMAL, LBA and LARGE.

**NORMAL mode :** This is a Generic Access mode in which neither the BIOS nor the IDE controller will make any transformation during the accession. The maximum HDD size is supported by the NORMAL mode that is 528 Megabytes.

LBA mode : This is a Logical Block Addressing mode which is a HDD accessing method to overcome the 528 Megabytes restriction. The number of cylinders, heads and sectors that are shown in setup may not be the physical number contained in the HDD.

During the HDD accessing, the IDE controller will transform the logical address that is described by the cylinder, head and sector numbers into its own physical address as contained inside the HDD. The maximum HDD size that is supported by the LBA mode is 8.4 Gigabytes.

**LARGE mode :** Some IDE HDD contains more than 1024 cylinders without the LBA support. This access mode tricks DOS (or other OS) with the number of cylinders that is less than 1024 by dividing it by 2. At the same time, the number of heads is multiplied by 2. A reverse transformation process will be made inside INT13H in order to access to the right HDD address. The maximum HDD size that is supported by the LARGE mode is 1 Gigabytes.

Note : 1. To support LBA or LARGE mode, there are softwares located in the AWARD HD Service Routine"INT13H". It may fail to access a HDD with LBA or LARGE modes selected if you are running under an Operating System that replaces the whole INT13H service routine.

> 2. Entering incorrect drive specifications will result in a hard disk drive that will function improperly or no function at all.

**Drive A and Drive B** : Select the correct specifications for the diskette drive(s) installed in the computer.

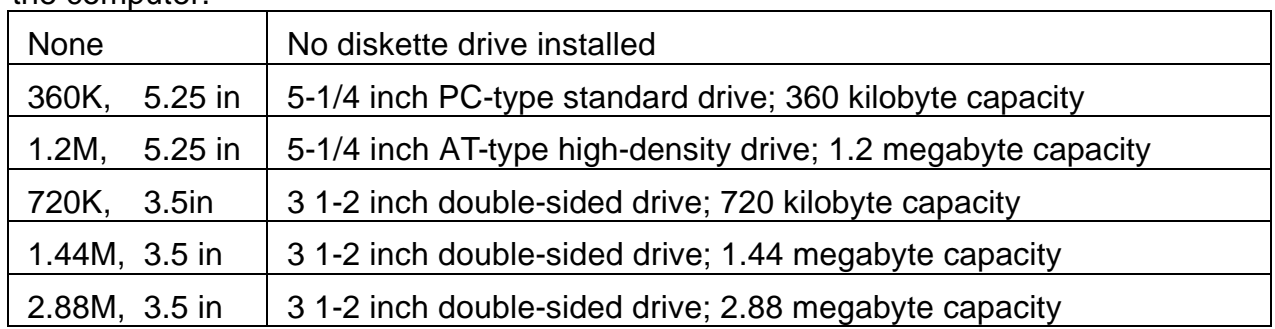

Note : 1. Not Installed could be used as an option for diskless workstations..

2. Highlight the listing after each drive name and select the appropriate entry.

**Flooy3 Mode Support:** when enable, the BIOS supports a type of 3.5-inch diskette drive that can read 720-KB, 1.2-MB, and 1.44-MB diskettes.

**Video :** Select the type of primary video subsystem in your computer. The BIOS usually detects the correct video type automatically. The BIOS supports a secondary video subsystem, but you do not select it in Setup.

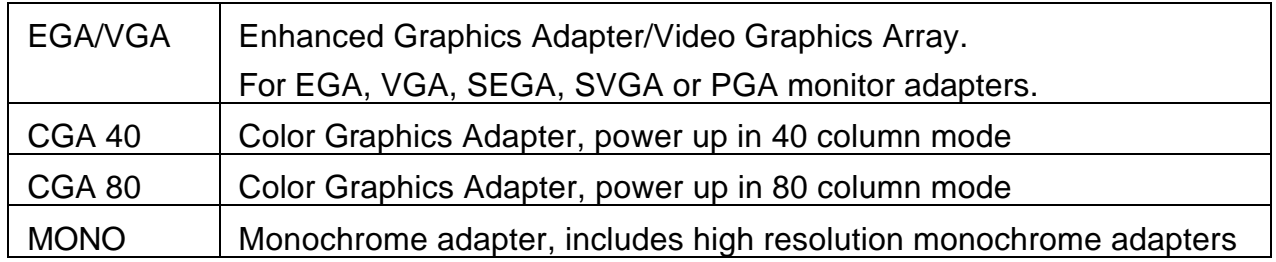

Halt On : During the power-on-self-test (POST), the computer stops if the BIOS detects a hardware error. You can tell the BIOS to ignore certain errors POST and continue the boot-up process. These are the selections:

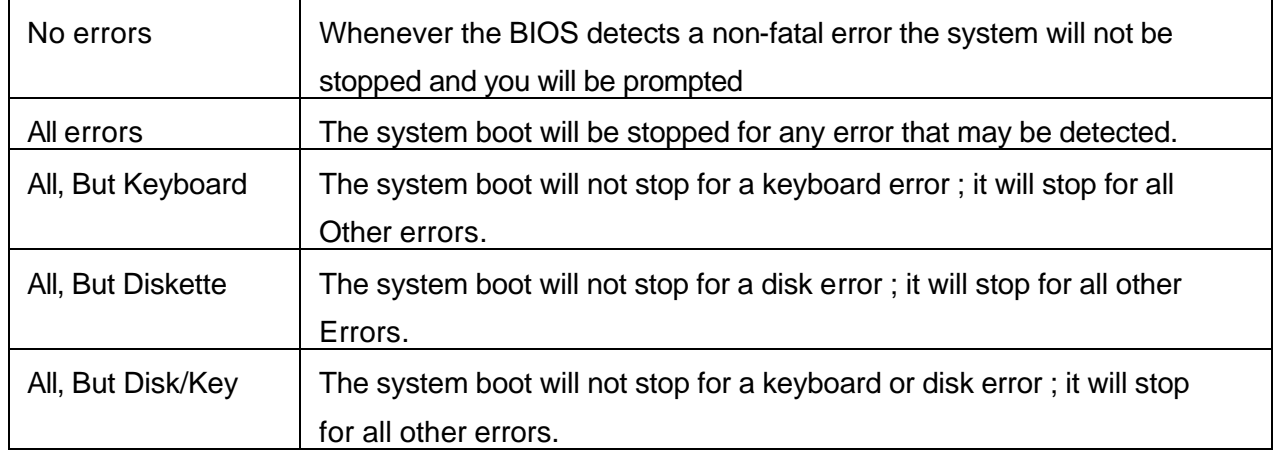

### **3.4 BIOS Features Setup**

**Selecting the " BIOS Features Setup " and the Screen appears as...**

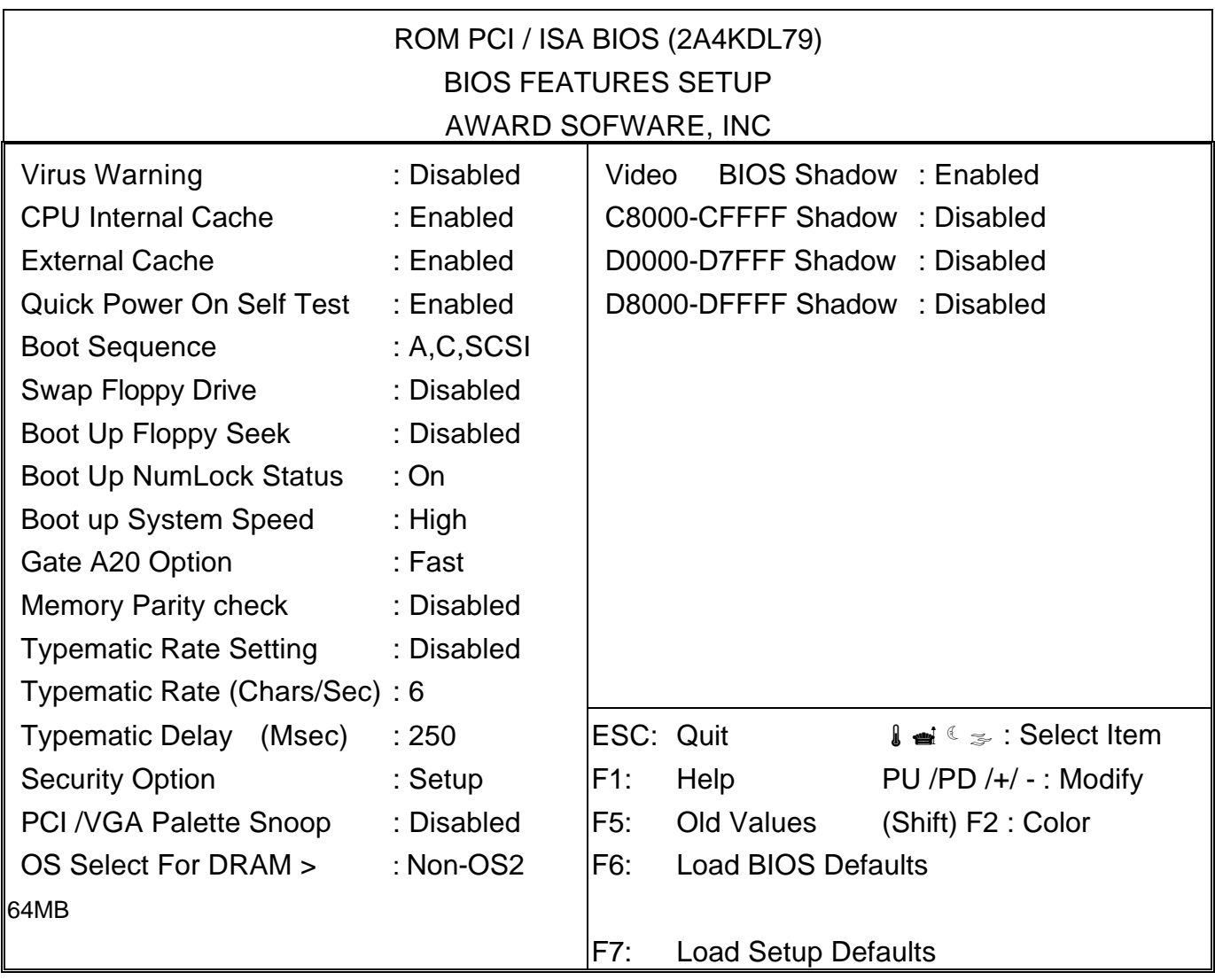

The following explains the options for each feature:

**Virus Warning :** The Virus Warning's default setting is " Disabled ". When enabled, any attempt to write the boot sector and partition table will halt the system and cause a warning message to appear. If this happens, you can use an anti-virus utility on a virus free, bootable floppy diskette to reboot and clean your system.

**CPU Internal Cache :** The default setting is " Enabled ". This setting enables the CPU internal cache.

**External Cache :** The default setting is " Enabled ". This setting enables the external cache.

**Quick Power On Self Test :** The default setting is " Enabled ". If enabled, this will skip some diagnostic checks during the Power On Self Test (POST) to speed up booting process.

**Boot Sequence :** The default setting is " A, C, SCSI ", the other option are " A, C, SCSI, " and " C, CDROM, A ". The BIOS will load the operating system from the disk drives in the sequence selected here.

**Swap Floppy Drive :** The default setting is " Disabled ". This setting gives you an option to swap A and B floppy disks. Normally the floppy drive A is the one at the end of the cable, if you set this option to " Enabled ", the drive at the end of the cable will be swapped to B.

**Boot Up Floppy Seek :** The defaults setting is " Disabled ". When enabled, the BIOS will check whether there is a floppy disk drive installed.

**Boot Up Numlock Status :** The default setting is " On ". If set " Off ", the cursor controls will function on the numeric keyapd.

**Gate A20 Option :** the defaults setting is " Fast ". This is the optimal setting for the CPU card. The other option is "Normal".

**Typematic Rate Setting :** The default setting is " Disabled ". If enabled ,you can set the typematic Rate and typematic Delay.

**Typematic Rate (Chars/Sec) :** This setting controls the speed at which the system registers repeated keystrokes. The choices range from 6 to 30 Chars/Sec. The default setting is " 6 " Chars/Sec.

**Typematic Delay (Msec):** This setting controls the time between the display of the first and second characters. There are four delay choices : 250ms, 500ms, 750ms and 1,000ms. The default setting is " 250 " ms.

**Security Option :** This setting controls the password feature. The options are " Setup " and " System ". Select " Setup " will protect the configuration settings from being tampered with. Select " System " if you want to use password feature every time the system boots up. The default setting is " Setup ". You can create your password by using the" SUPERVISOR/USER PASSWORD " utility on the main program screen.

**PCI/VGA Palette Snoop :** The default setting is " Disabled ". Set to " Enable " if any ISA adaptor card installed requires VGA palette snooping.

**Video BIOS Shadow :** The default setting is " Enabled " which will copy the VGA BIOS into system DRAM.

**C8000-CFFFF Shadow to D8000-DFFFF Shadow :** The default setting for the shadow feature is " Disabled ". When enabled, the ROM with the specific address is copied into system DRAM. It will also reduce the size of memory available to the system.

**OS Select For DRAM > 64MB** : The default setting is " Non-OS2 ". Set to " OS2 " if the system memory size is greater than 64MB and the operating system is OS/2.

After you have made your selection in the BIOS FEATURES SETUP, press the <ESC> key to go back to the main program screen.

#### **3.5 Chipset Features Setup**

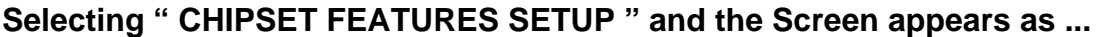

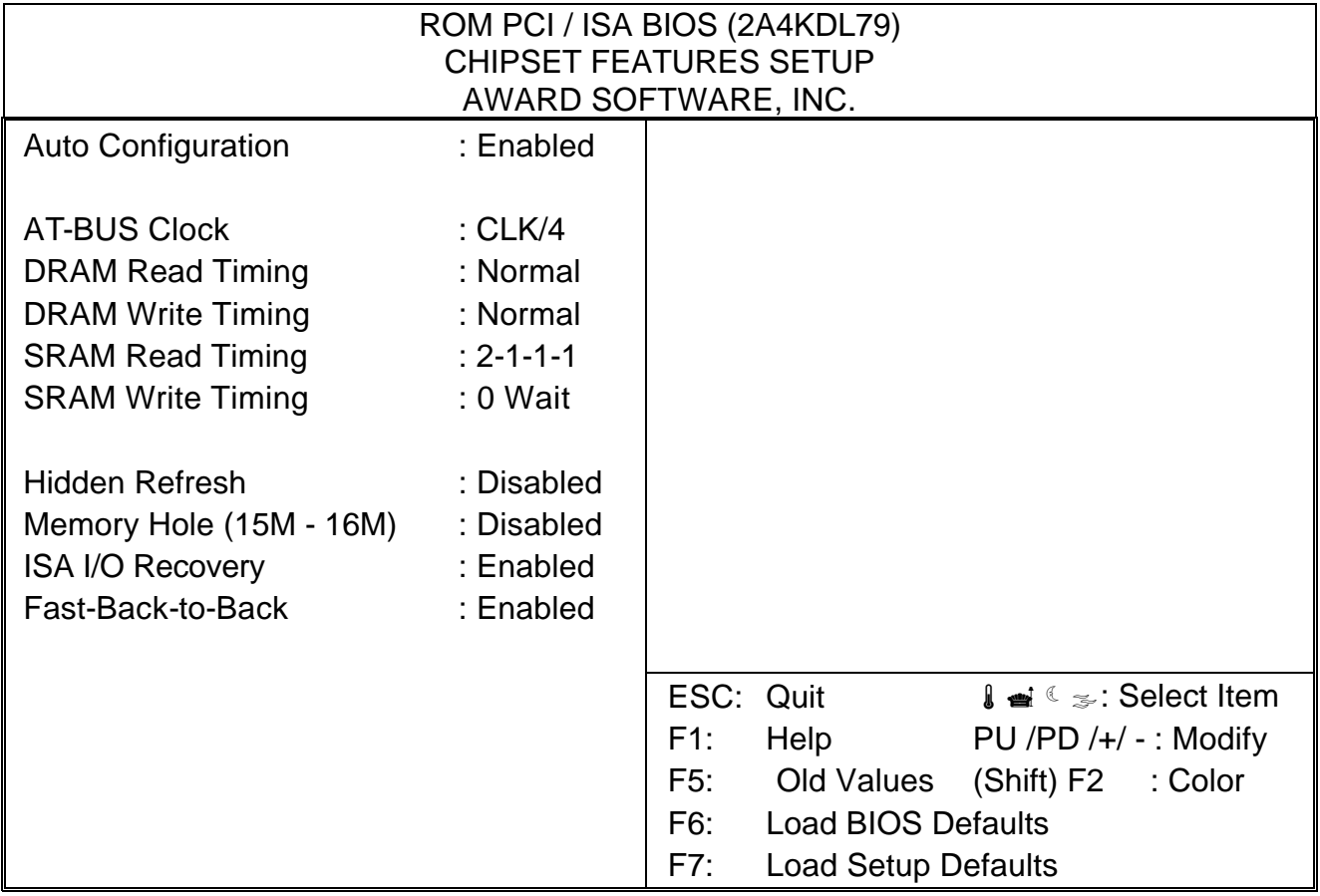

This screen controls the settings for the board's chipset. All the entries on the screen are automatically configured. However, you can change it according to your operating environment.

**Auto Configuration :** The default setting is "Enabled" which will optimize DRAM timing automatically depending on whether the DRAM used is either 70ns or 60ns. The other option is "Disabled" which allows you to change DRAM timing manually.

**Memory Hole At 15M-16M :** The default setting is "Disabled". Set to "Enabled" when the system memory size is equal to or greater than 16M bytes, then the physical memory address from 15M to 16M will be passed to PCI or ISA. Thus, there will be 1M Bytes hole in your system memory. This option is designed for some OS with special add-on cards which need 15M-16M memory space.

**ISA I/O Recovery :** Use this option to activate the delay feature. The default setting is "Enabled".

After you have made your selections in the CHIPSET FEATURES SETUP, press the <ESC> key to go back to the main program screen.

#### **3.6 Power Management Setup**

The "Power Management Setup" controls the CPU card's "Green" features.

#### **Selecting "POWER MANAGEMENT SETUP" and the Screen appears as ...**

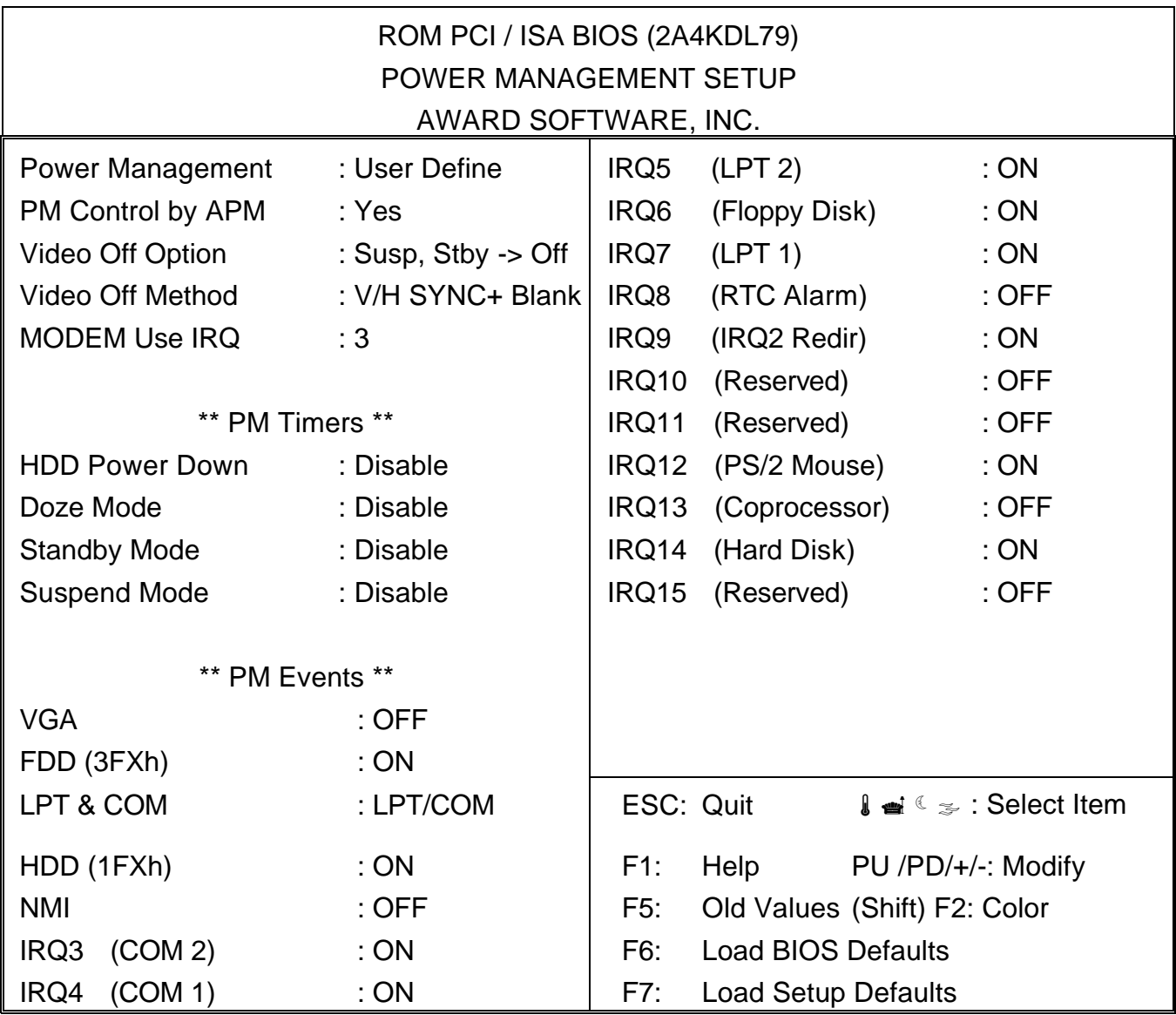

**Power Management :** This setting controls the System Doze Mode, Standby Mode and Suspend Mode Timer features. There are four options namely –

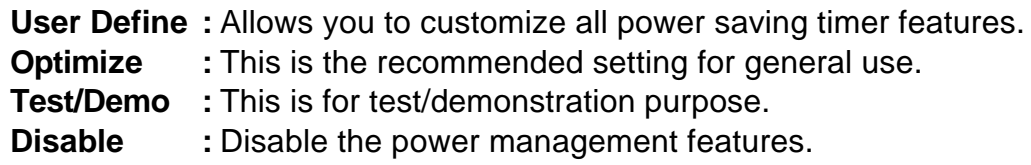

**PM Control by APM:** The default setting is "Yes". If it is set to "No", the system BIOS will wait for APM's prompt before it enters any PM mode.

Note: If your system power management is controlled by APM and there is a task running, the APM will not prompt the BIOS to enter any power saving mode after time out.

**Video Off Option:** This Setting Controls the Video off option in power saving mode. The default setting is" Susp, Stby -> off " other option are " Always On"," Suspend ->Off and "All Modes->Off".

**Video Of Method:** This setting controls the Video off method in power saving mode. The default setting is "Blank Screen". Other options are "V/H SYNC+Blank" and "DPMS".

**MODEM Use IRQ:** Name the interrupt request (IRQ) line assigned to the modem(if any) on your system. Activity of the selected IRQ always awakens the system. The default setting is "3"

**HDD Power Down:** Options are from "1 Min". to "15 Min". and Disable". The IDE hard drive will spin down if it is not accessed within a specified length of time.

**Doze Mode :** Options are from "1 Min." to "1 Hour" and "Disable". The system speed will change from turbo to slow and the video signal will be suspended, if no Power Management events occur for a specified length of time. Full power function will return when a Wake-Up event is detected.

**Standby Mode :** Options are from "1 Min" to "1 Hour" and "Disable". The system speed will change from turbo to slow and the video signal will be suspended, if no Power Management events occur for a specified length of time. Full power function will return when a Wake-Up event is detected.

**Suspend Mode :** Option are from "1 Min" to "1 Hour" and "Disable". The CPU clock will be stopped and the video signal will be suspended, if no Power Management events occur for a specified length of time. Full power function will return when a Wake-Up event is detected.

After you have made your selection in the POWER MANAGEMENT SETUP, press the <ESC> key to go back to the main program screen.

### **3.7 PCI Configuration**

Both the ISA and PCI use on the CPU card use system IRQs & DMAs. You must set up the IRQ and DMA assignments correctly through the PCI Configuration Setup utility,otherwise the CPU Card will not work properly.

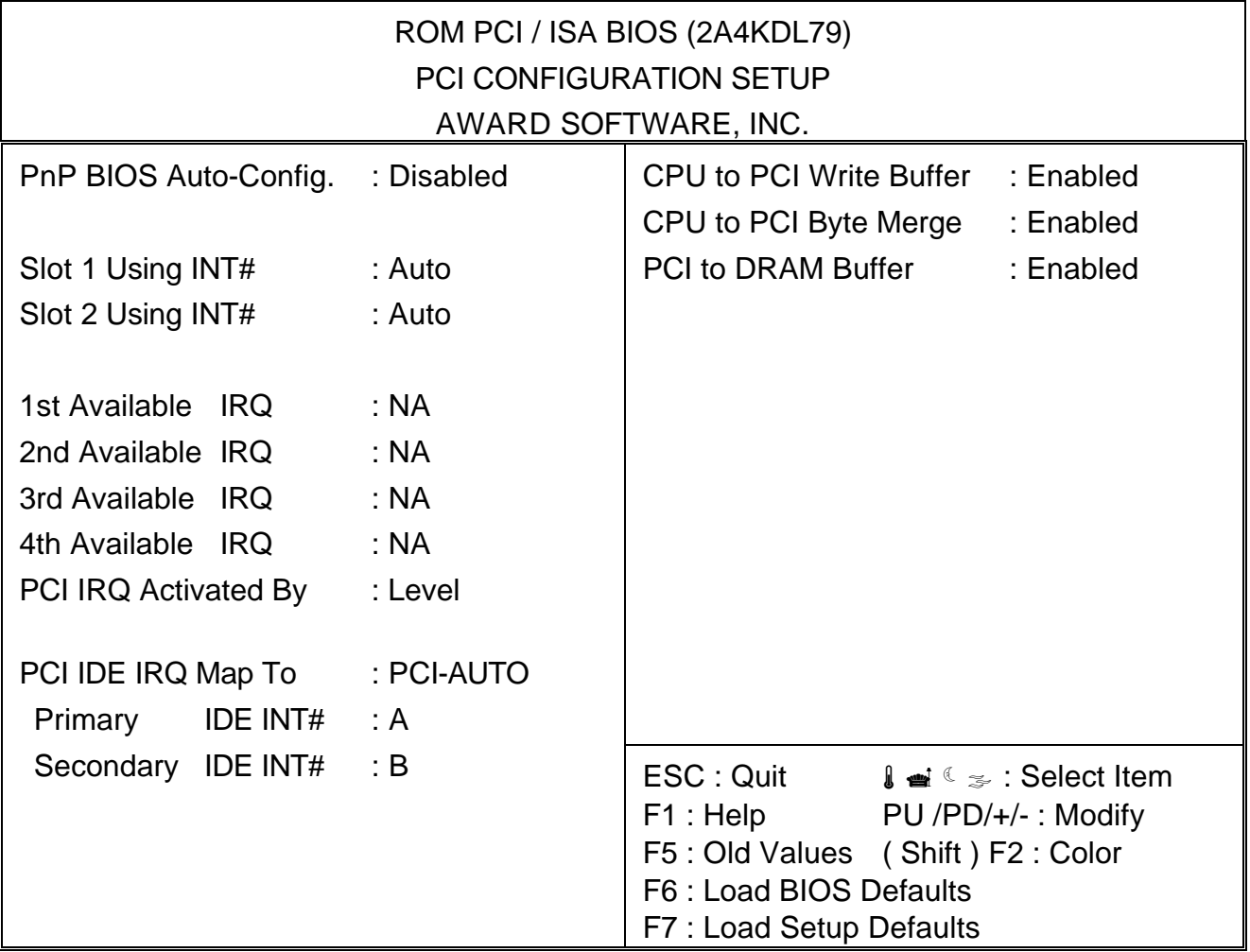

#### **Selecting "PCI CONFIGURATION" and the Screen appears as ...**

**Resources Controlled By:** The defaults setting is "Auto" which will control all IRQs automatically. The other option is "Manual" which allows you to control IRQs individually.

**IRQ Assigned to :** If there is a legacy ISA device which uses an IRQ, set the corresponding IRQ to " Legacy ISA", otherwise you should set to PCI/ISA.

**PCI IRQ Actived By:** Options are "Level" or "Edge". The default setting is "Level". This option is used to select the IRQ's trigger method.

**PCI IDE IRQ Map To, Primary IDE INT#, Secondary IDE INT#:** If you disable onboard PCI IDE controller and install a PCI IDE card on the CPU Card, you need to set this option. If a PCI IDE Card which uses ISA IRQ directly through a paddle card installed on an ISA slot, select "ISA" for the option "PCI IDE IRQ Map To". If a PCI IDE Card uses PCI "INT" and is compliant to PCI Plug and Play specification, select "PCI-AUTO" for the option "PCI IDE IRQ Map To". Otherwise select "PCI-SLOT 1, PCI-SLOT 2 or PCI-SLOT 3, PCI-SLOT4 ) depends on which slot the PCI IDE Card is installed.

Only INT A and INT B are available for a PCI IDE Card, therefore you must set the PCI IDE Card's primary interrupt to INT A and secondary interrupt to INT B. The INT A is routed to IRQ 14 and the INT B is routed to IRQ 15 through a hardware router in the chipset.

## **3.8 Load BIOS Defaults**

The BIOS defaults have been set by the manufacturer and represent settings which provide the minimum requirements for your system to operate.

# **3.9 Load Setup Defaults**

"LOAD SETUP DEFAULTS" loads optimal settings which are stored in BIOS ROM.

The defaults loaded only affect the BIOS Features Setup, Chipset Features Setup, Power Management Setup, PCI configuration setup and Integrated Peripherals Setup. There is no effect on the Standard CMOS Setup. To use this feature, highlight on the main screen and press <Enter>. Aline will appear on the screen asking if you want to load the Setup default values. Press the <Y> key and then press the <Enter> key if you want to load the Setup defaults. Press <N> if you don't want to proceed.

### **3.10 Integrated Peripherals**

When you select the "INTEGRATED PERIPHERIALS" on the main program, the screen display will appears as:

### **Integrated Peripheral Setup Screen**

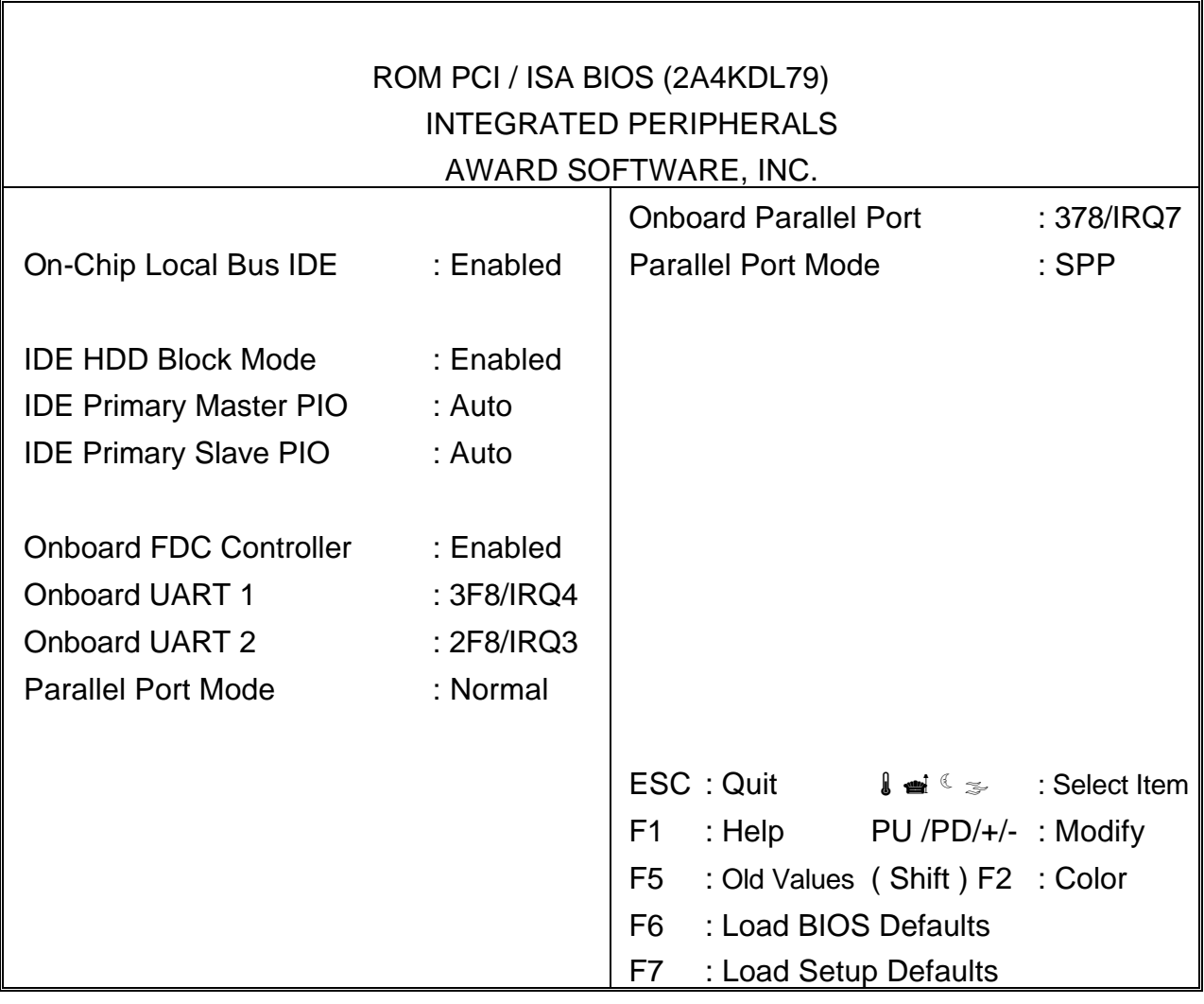

**On-Chip Local Bus IDE:** If you install an add-in IDE interface, disable one or both on chip IDE channels.

**IDE HDD Block Mode:** The default setting is "Enabled". Enabled invokes multi-sector transfer instead of one sector per transfer. Not all HDDs support this function.

**IDE Primary Master PIO, IDE Primary Slave PIO:** There are four IDE PIO (Programmed Input/Output) fields let you set a PIO mode (0-4) for each of the four IDE devices that the onboard IDE interface supports. Modes 0 through 4 provide successively increased performance. In Auto mode, the system automatically determines the best mode for each device.

**Onboard FDC Controller:** Select Enabled if your system has a floppy disk controller (FDC) installed on the system board and you wish to use it. If you install an add-in FDC or the system has no floppy drive. Select Disabled in this field.

**Onboard UART 1 and Onboard UART 2:** These options are used to assign the I/O addresses for the two onboard serial ports. They can be assigned as follows:

3F8 / IRQ4 **[Default]** 2F8 / IRQ3 **[Default]** 3E8 / IRQ4 2E8 / IRQ3 Disabled (Disable the onboard serial port)

**Onboard Parallel Port:** This option is used to assign the I/O address for the onboard parallel port. The options are "378/IRQ7" (defaults), "278/IRQ7", "3BC/IRQ7" and "Disbled" (disable the onboard parallel port).

Note: Printer port always use IRQ7 when set "378/IRQ7" or "278/IRQ7" or "3BE/IRQ7" to "Enabled".

**Onboard Parallel Mode:** There are four options "Normal" (default),"ECP", "ECP/EPP"and "EPP/SPP". Change the mode from "Normal" to the enhanced mode only if your peripheral device can support it. When set to ECP mode, the printer port always uses DMA3.

### **3.11 Supervisor/User Password**

The "SUPERVISOR/USER PASSWORD" uitlity sets the password. The CPU card is shipped with the password disabled. If you want to change the password , you must first enter the current password, then at the prompt enter your new password. The password is case sensitive and you can use up to 8 alphanumeric characters,press <Enter> after entering the password.At the next prompt, confirm the new password by typing it and pressing <Enter> again.

To disable the password, press the <Enter> key instead of entering a new password when the "Enter Password" dialog box appears. A message will appear confirming that the password is disabled.

If you have set both supervisor and user password, only the supervisor password, only the supervisor password allows you to enter the BIOS SETUP PROGRAM.

Note:

If you forget your password, the only way to solve this problem is to discharge the CMOS memory by turning power off and placing a shunt on the S1 (open pad) for 5 seconds, then removing the shunt.

### **3.12 IDE HDD Auto Detection**

If your system has an IDE hard drive, you can use this utility to detect its parameters and enter them into the Standard CMOS Setup automatically.

If the auto-detected parameters displayed do not match the ones that should be used for your hard drive, do not accept them . Press the <N>key to reject the values and enter the correct ones manually on the Standard CMOS Setup screen.

Note: If you are setting up a new hard disk drive (nothing on it) that supports LBA mode, more than one line will appear in the parameter box, choose the line that lists LBA for an LBA drive.

Do not choose Large or Normal if the hard disk drive is already fully formatted when you install it; choose the mode "HDD Low Level Format" to format it.

### **3.13 HDD Low Level Format**

Selecting this option and pressing the <Enter> key enable you to perform low level format of hard disk drive.

### **3.14 Save & Exit Setup**

Selecting this option and pressing the <Enter> key to save the new setting information in the CMOS memory and continue with the booting process.

#### **The Screen appears as ...**

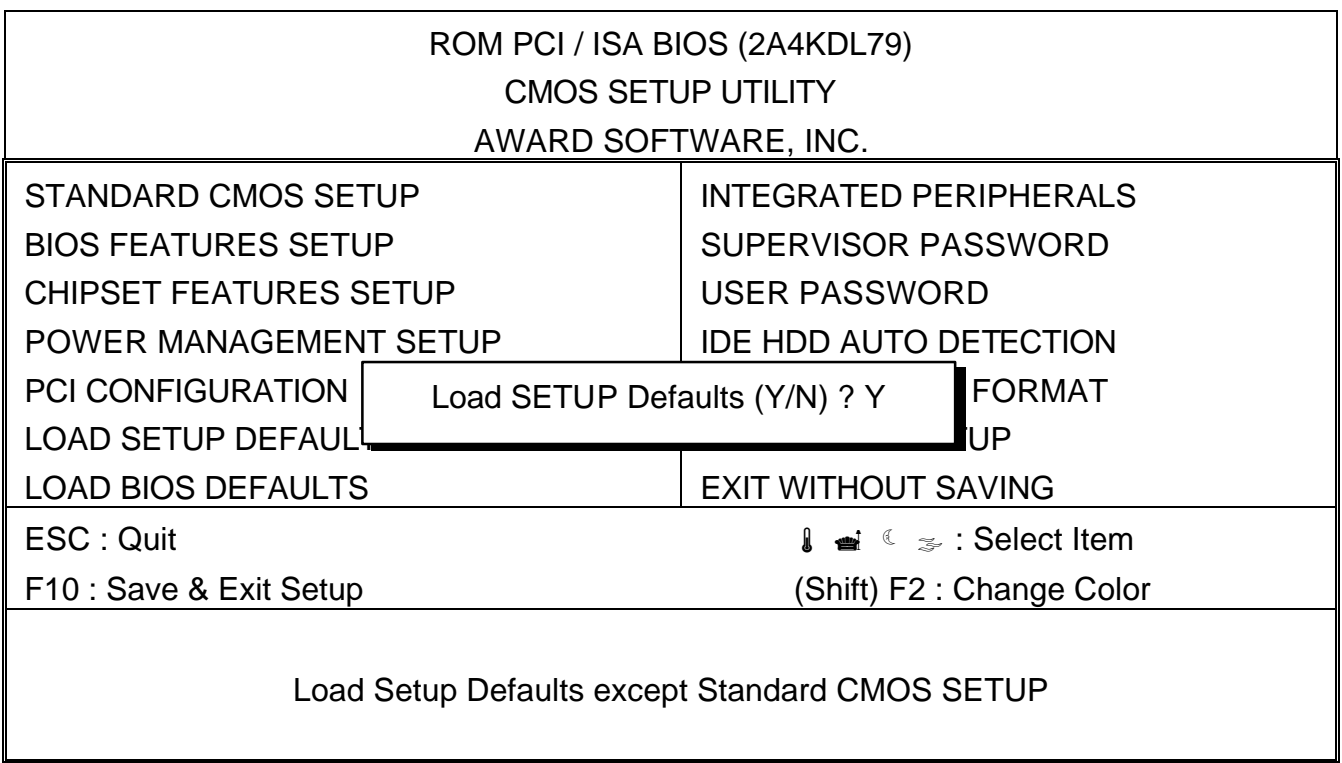

# **3.15 Exit Without Saving**

Selecitng this option and pressing the <Enter > key to exit the Setup Utility without recording any new values or changing old ones.

#### **The Screen appears as**

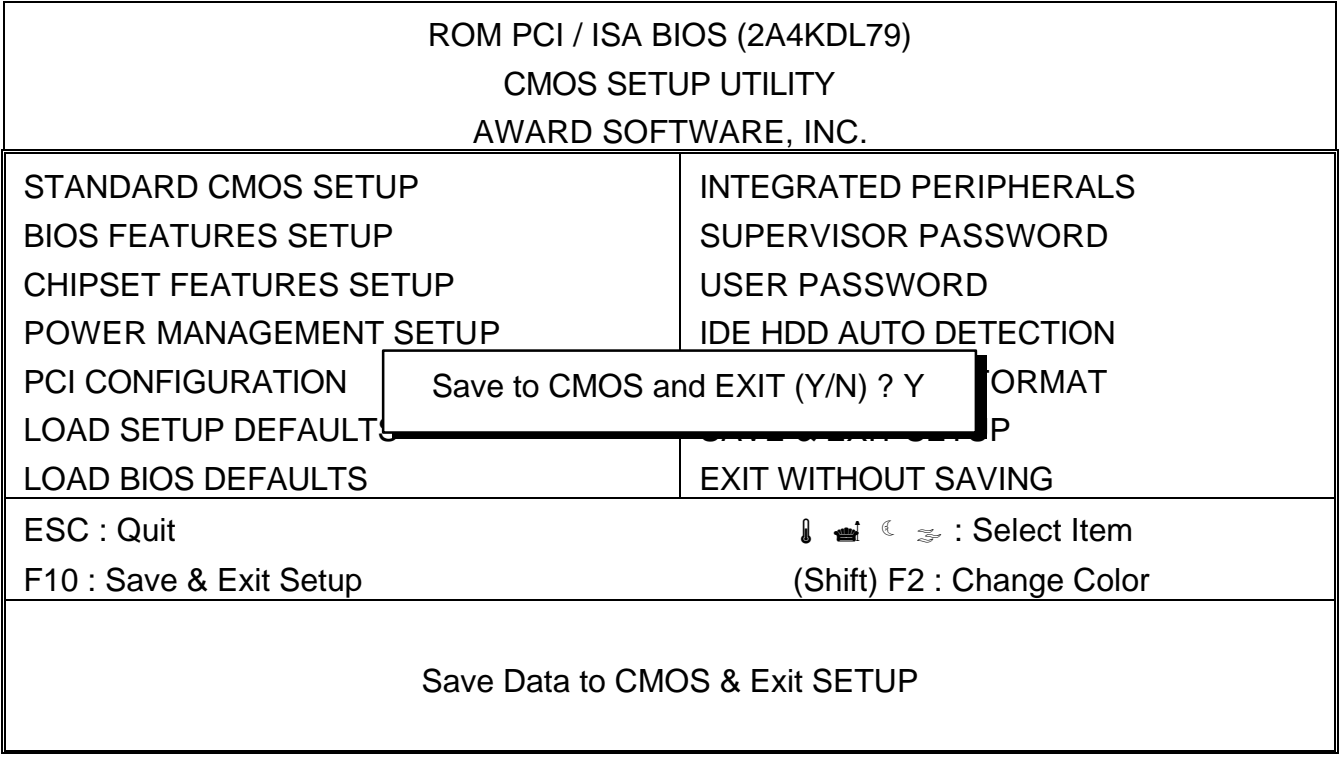

# **APPENDIX A : HOW TO USE WATCH-DOG TIMER**

Enable and Retrigger the Watch-Dog timer: **443H** Disable: **43H**

### **EX.1: For DOS**

Execute the **DEBUG.EXE** file under DOS, Then key-in **i443**. The system will reboot automatically according to the time-out you set.

For example, if you want to Set **4 seconds** for the time-out, you should set **JP1 : 4L ON** and **JP8 : 1-2 ON** to enable watch-dog timer.

C:\DOS> DEBUG

-i443

#### **EX.2 : For assemble Language**

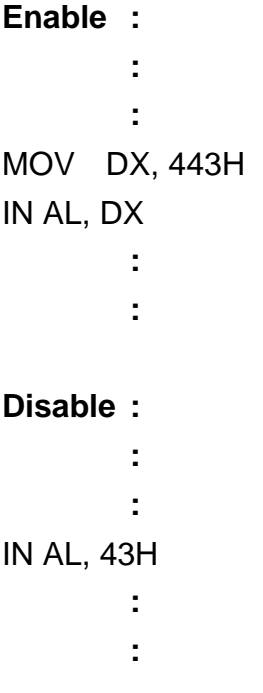

# **APPENDIX B : TECHNICAL REFERENCE**

### **I/O PORT ADDRESS MAP**

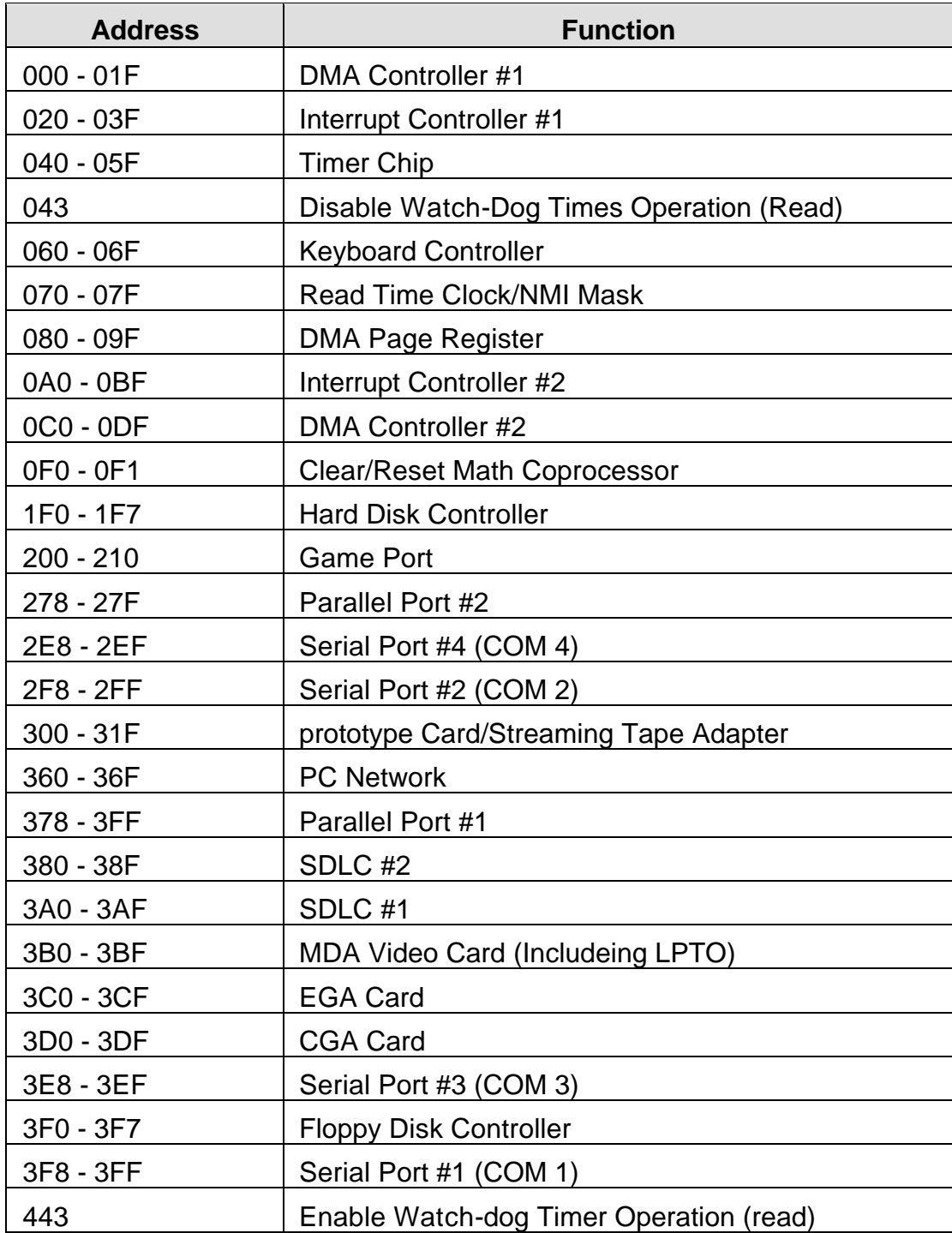

# **APPENDIX C : PC/104 MODULE INSTALLATION**

There are two steps to install the PC/104 module on AP-40AHD Single Board Computer.

- 1. Plug the Dual Side Male Connector into the PC/104 female connector.
- 2. Plug the PC/104 module's female connector into the AP-40AHD male connector.

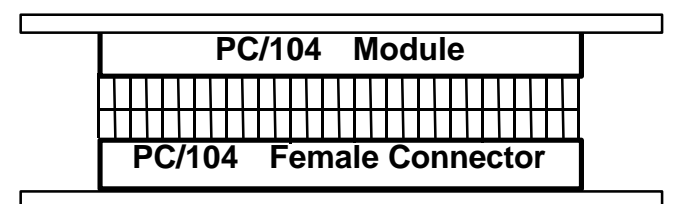

**Dual-Side Male Connector**

**AP-40AHD Single Board Computer**

**Date:1997.10.20**

### **Warranty Policy**

- 1. All products are warranted against defects in materials and workmanship for a period of two years from the date of purchase by the customer.
- 2. The buyer will bear the return freight charges for goods that are returned for repair within the warranty period whereas manufacturer will bear the return to user freight charges after repair.
- 3. The buyer will pay for repair (for the replaced materials plus service time) and transportation charges (both ways) for items after the expiration of the warranty period.
- 4. If the RMA Service Request Form does not meet the stated requirement as listed on "RMA Service " , RMA goods will be returned at the customer expense.
- 5. The following conditions are excluded from this warranty
	- A. Improper or inadequate maintenance by the customer.
	- B. Unauthorized modification or misuse.
	- C. Operation outside of the environmental specifications for the product.

#### **RMA Service**

#### *1. Request a RMA#:*

Complete and fax to Supplier the "RMA Request Form" to obtain a RMA number.

#### *2. Shipping:*

- A. The customer is requested to fill up the problem code as listed. If none of the code is selected, please write the symptom description on the remark.
- B. Ship the defective units with freight prepaid.
- C. Mark the RMA # clearly on the box.
- D. Shipping damage as a result of inadequate packing is the customer's responsibility.
- E. Use the original packing materials whenever possible.

#### *3. All RMA# are valid for 30 days only:*

When RMA goods are received after valid RMA# period, the goods will be rejected.

#### When requesting RMA service, please fill out this **"RMA Service Request Form"**.

#### *Without this form your RMA will be REJECTED!!!*

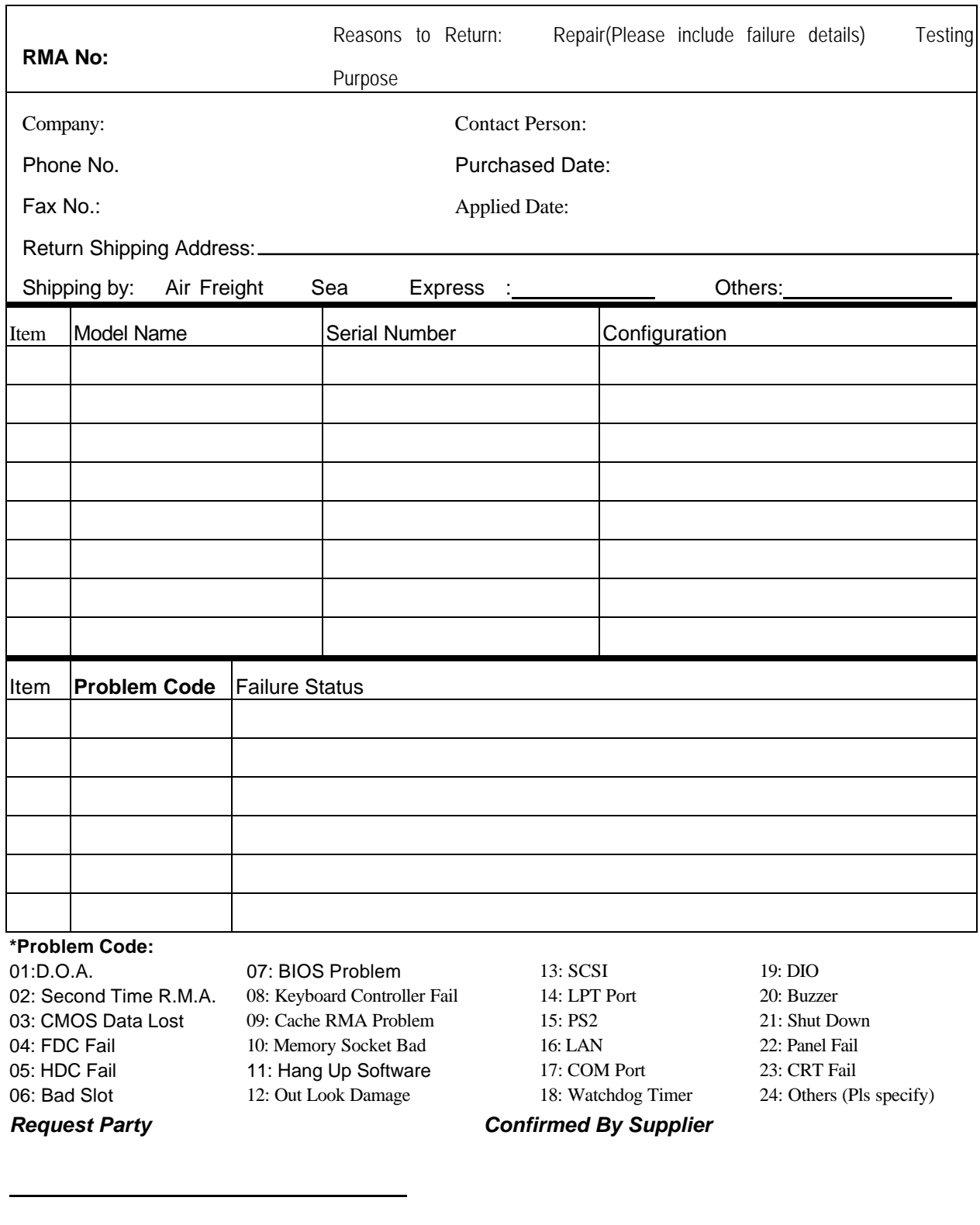

### **Authorized Signatures / Date Authorized Signatures / Date**